# AFEUSA Agent Assist

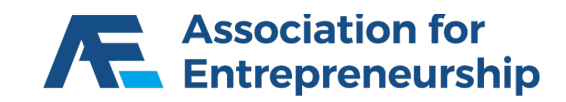

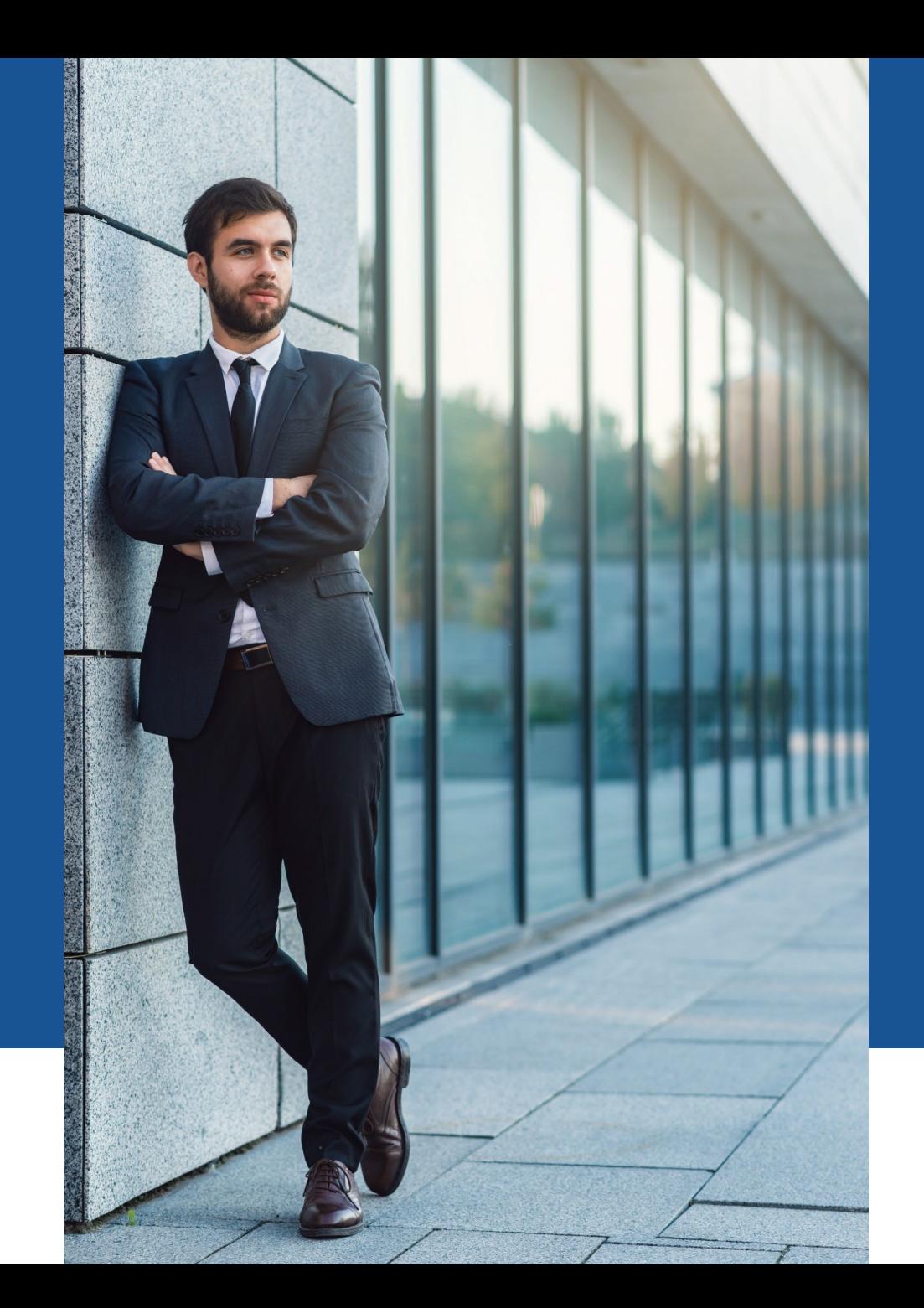

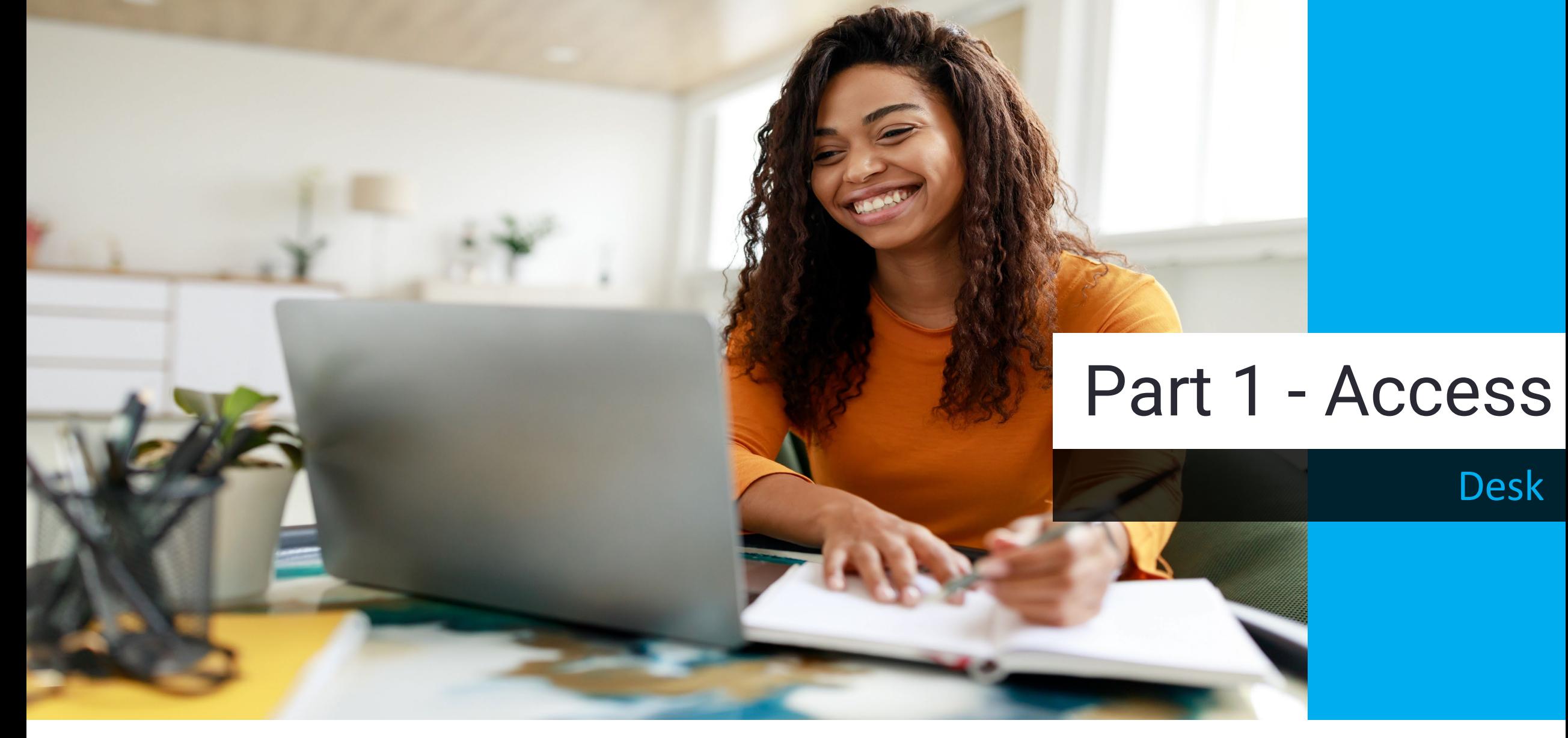

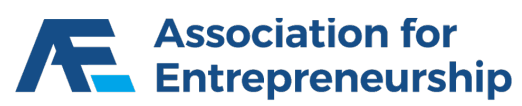

### **AFEUSA Desk Portal**

#### **Desk.sellafe.com**

- $\triangleright$  Username is your Email Address
- **Example 1** Input your Password
- $\triangleright$  Complete the reCAPTCHA
- $\triangleright$  Sign In

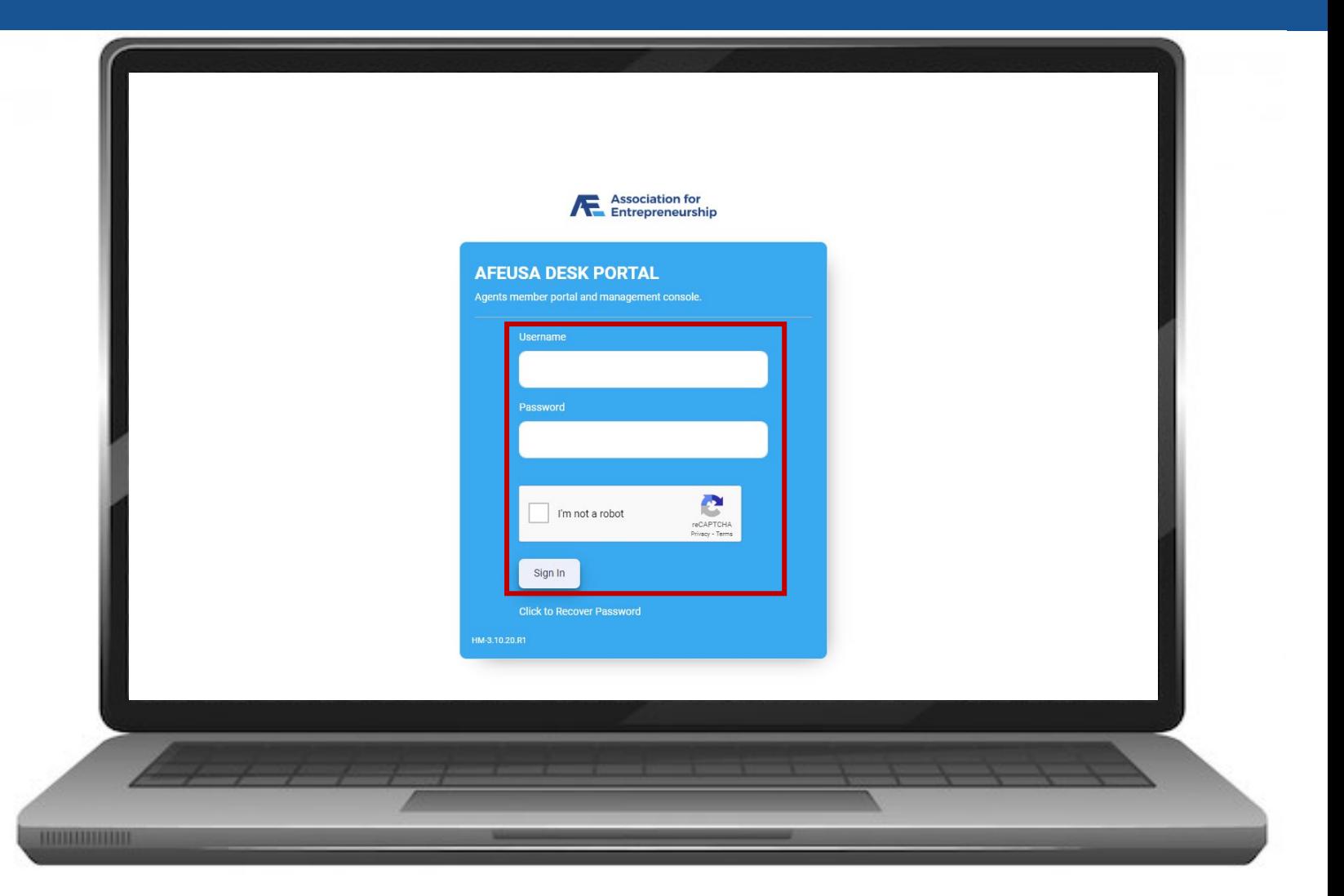

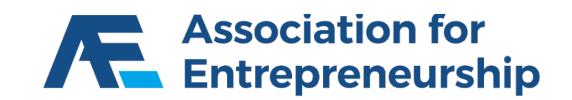

### **AFEUSA Desk Portal**

**Step 1:**

▶ Click on Agent Assisted E-App

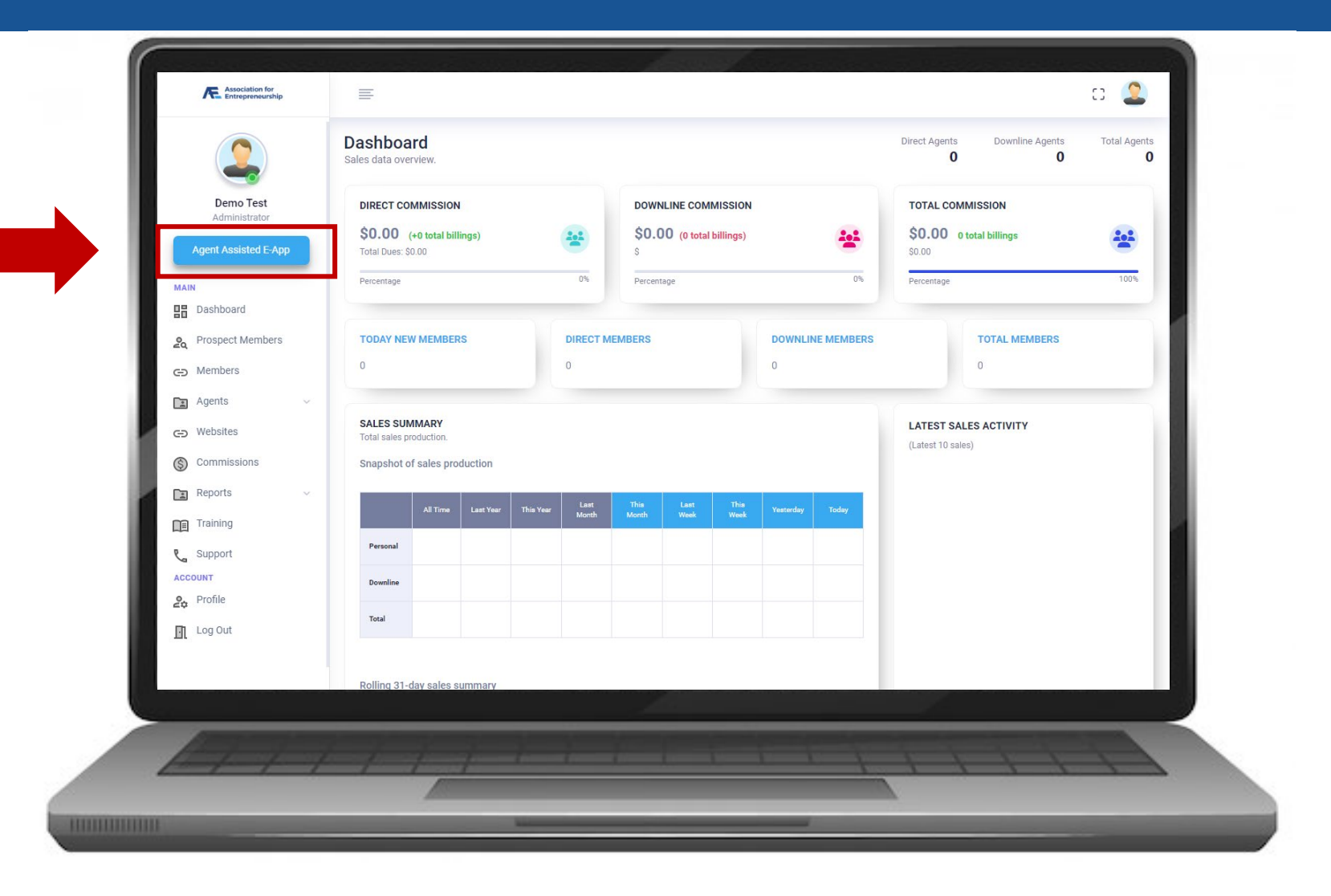

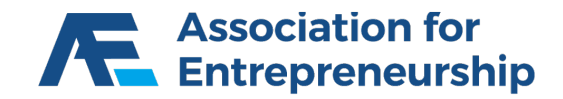

### **AFEUSA Desk Portal**

**Step 2:**

▶ Click on Start Quote

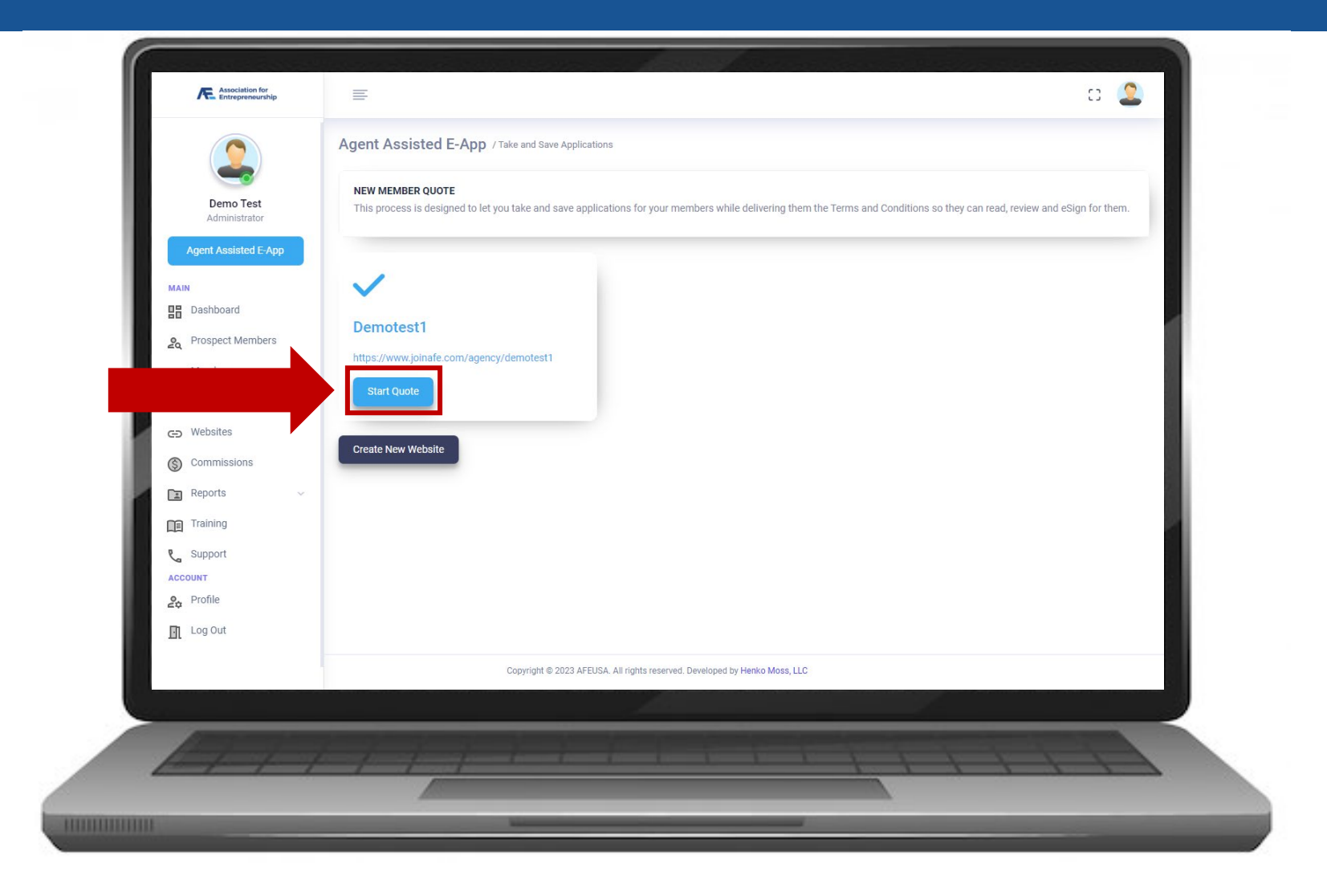

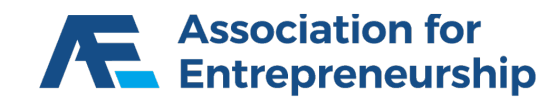

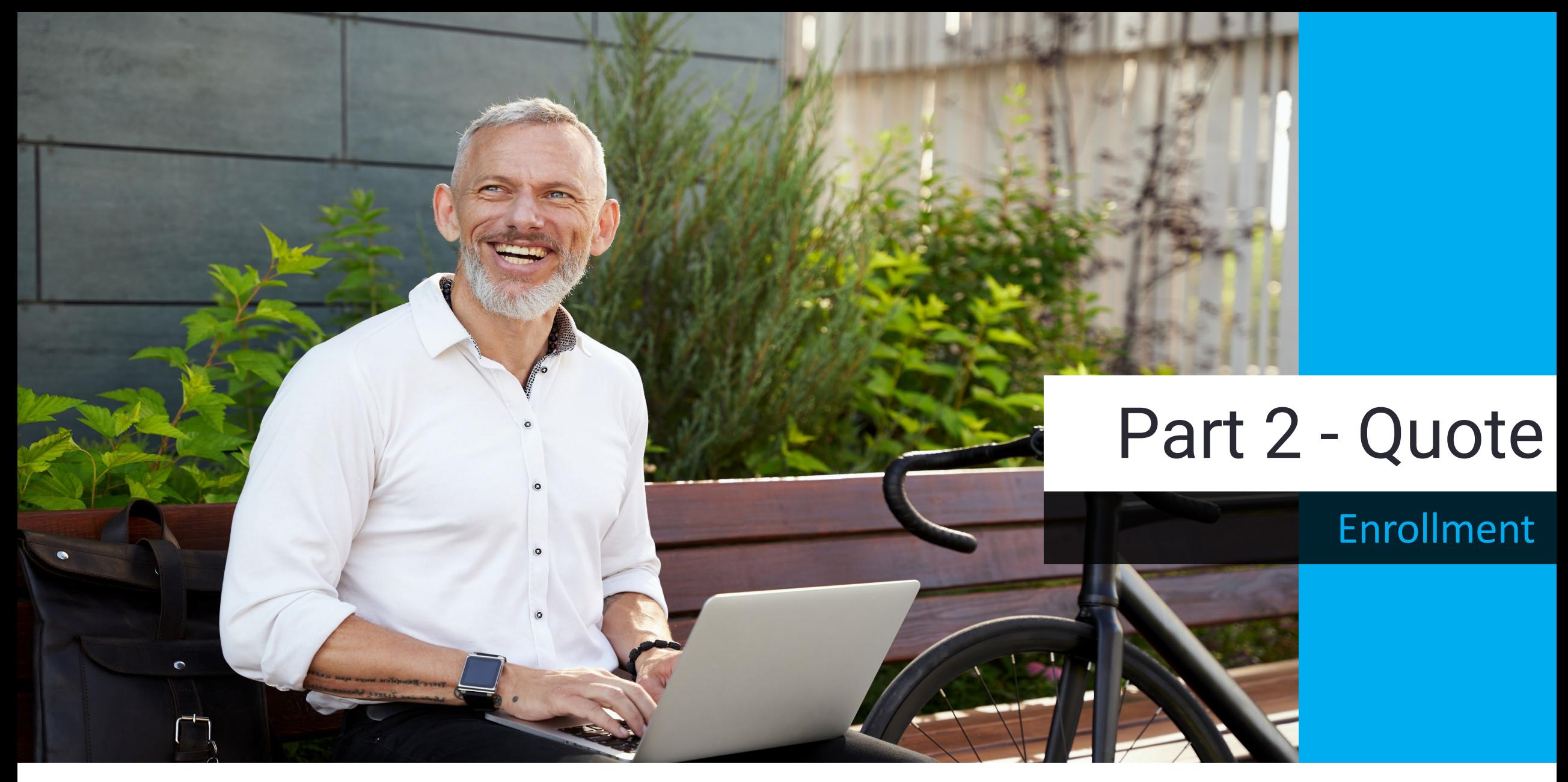

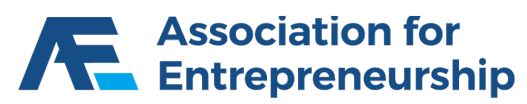

### **Agent Assist**

**Products are Filtered By State and Age:**

- ZIP Code
- Date of Birth
- ▶ Complete the reCAPTCHA
- Search

#### **IMPORTANT TIP**

*If you need to modify information on the LifeTime Benefit Term Quote you will need to restart from this step.*

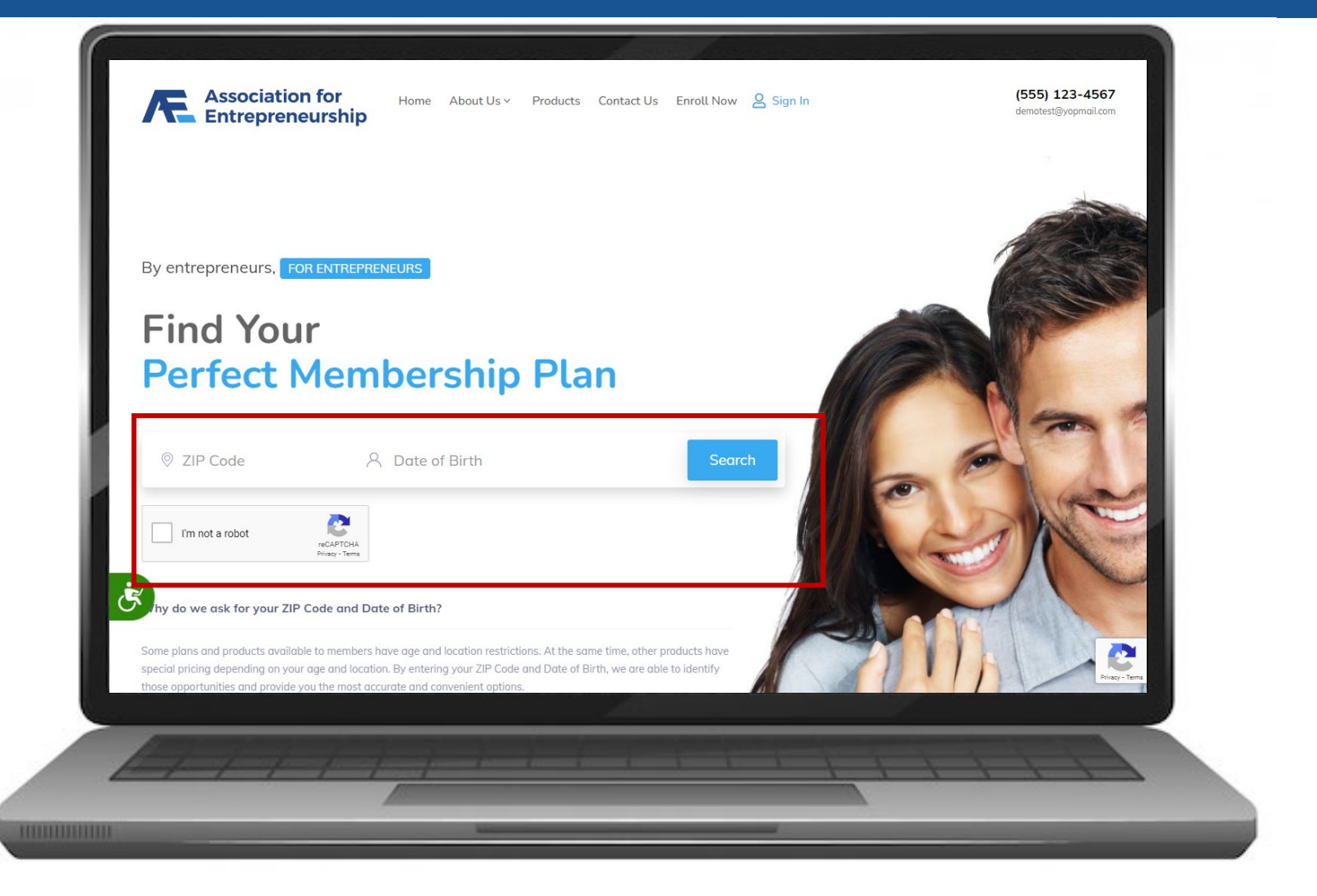

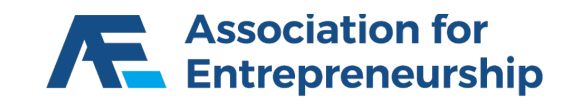

#### **Step 1:**

 $\triangleright$  Click on AFEUSA Classic Membership

#### **IMPORTANT TIPS**

*A Membership is required to purchase insurance.*

*You can save the quote at any time to continue later.*

*Navigate by clicking on the steps, do not press back in your web browser or you will need to restart the quote.*

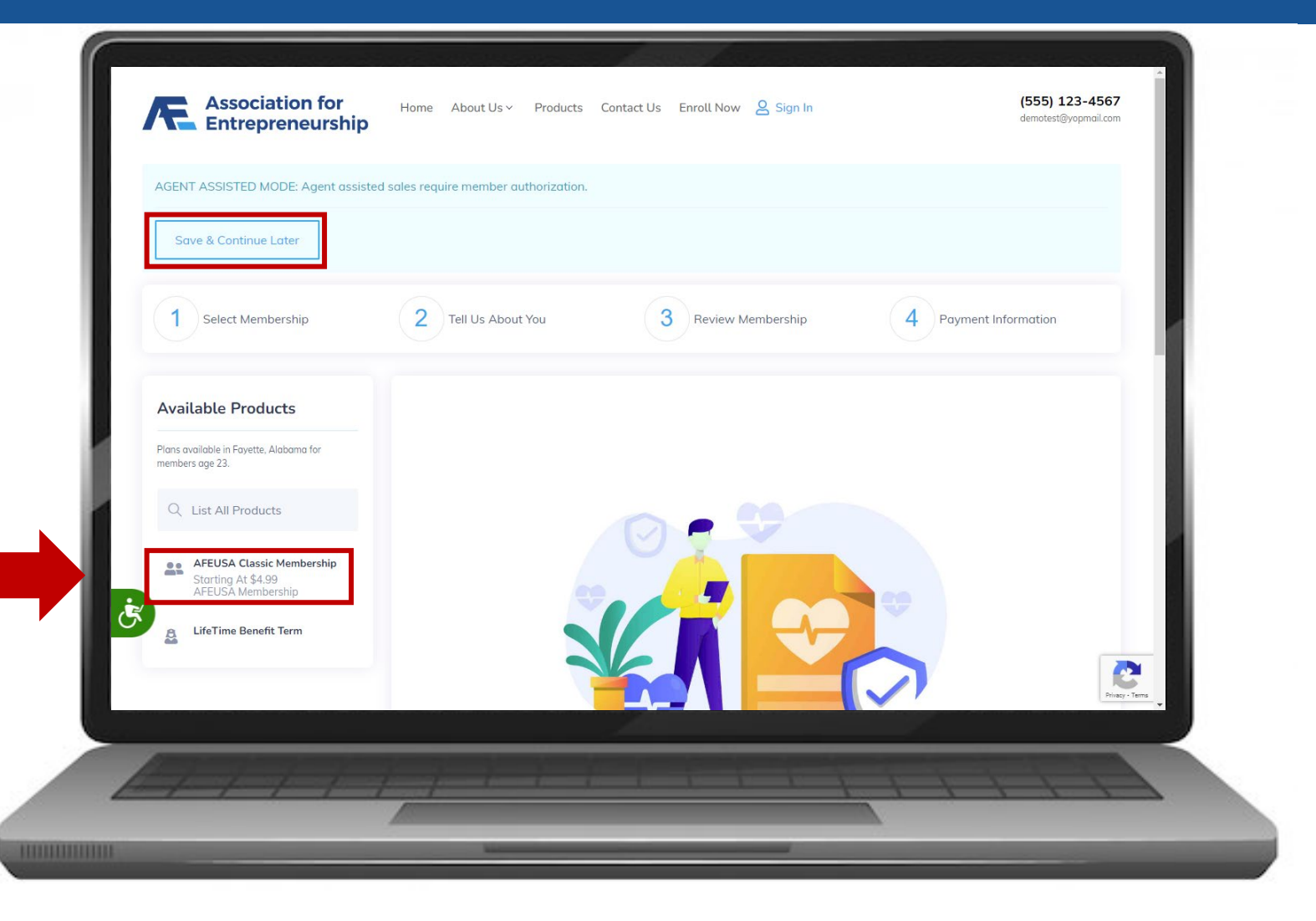

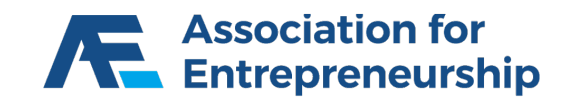

- ▶ Scroll Down
- **► Click on View and Add to Cart**

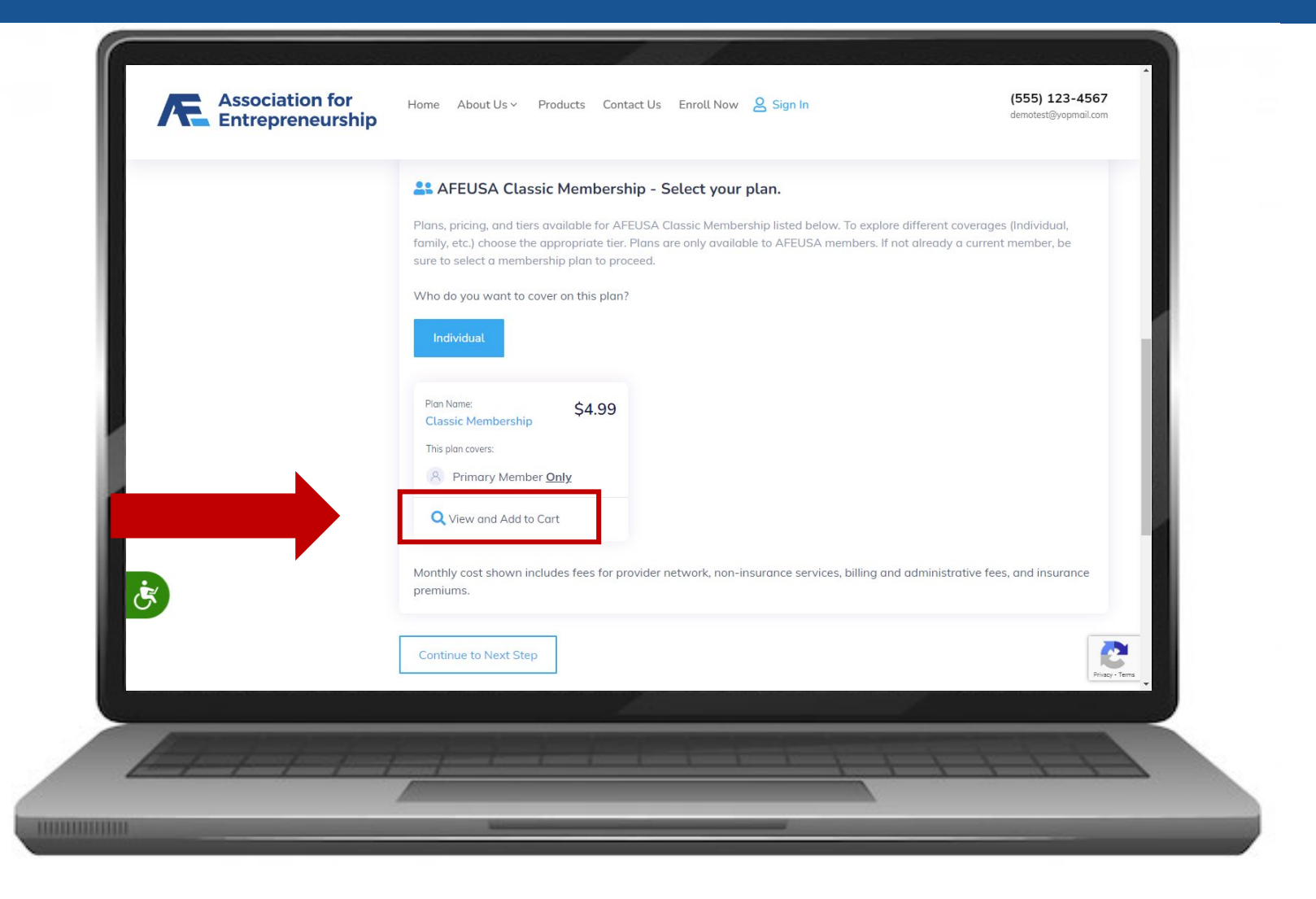

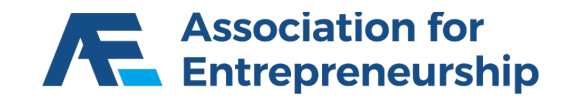

#### **Step 1 Continued:**

▶ Click on Select Plan

#### **IMPORTANT TIP**

*You can learn more about the product by clicking on the varies tabs: Plan Details, Highlights, Disclosures, and FAQ.*

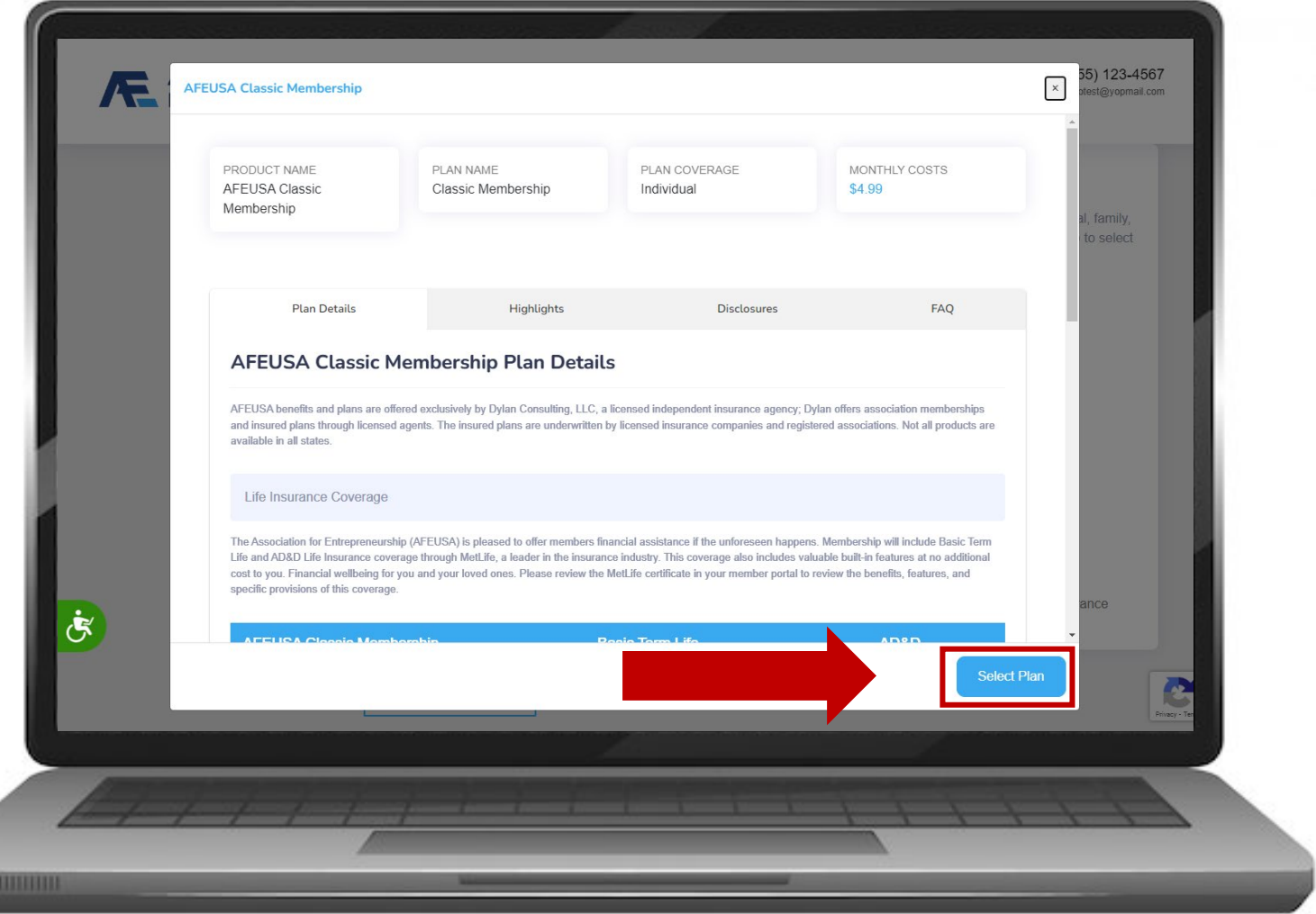

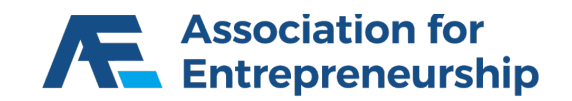

- $\triangleright$  The AFEUSA Classic Membership is now in your Cart
- $\triangleright$  Time to buy insurance Scroll Up

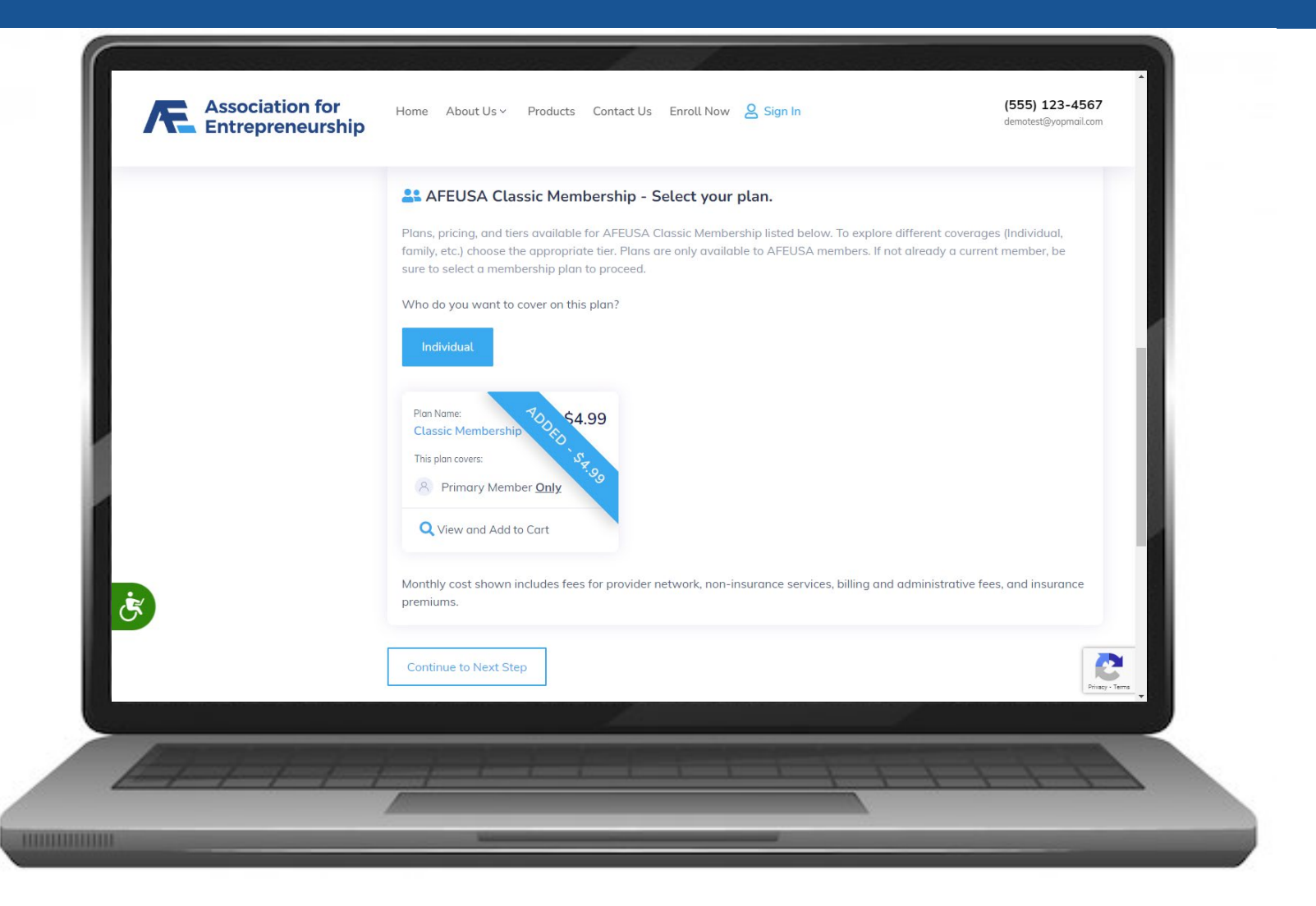

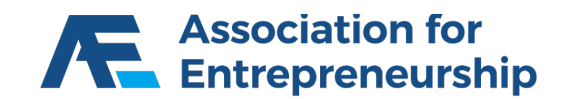

#### **Step 1 Continued:**

▶ Click on LifeTime Benefit Term

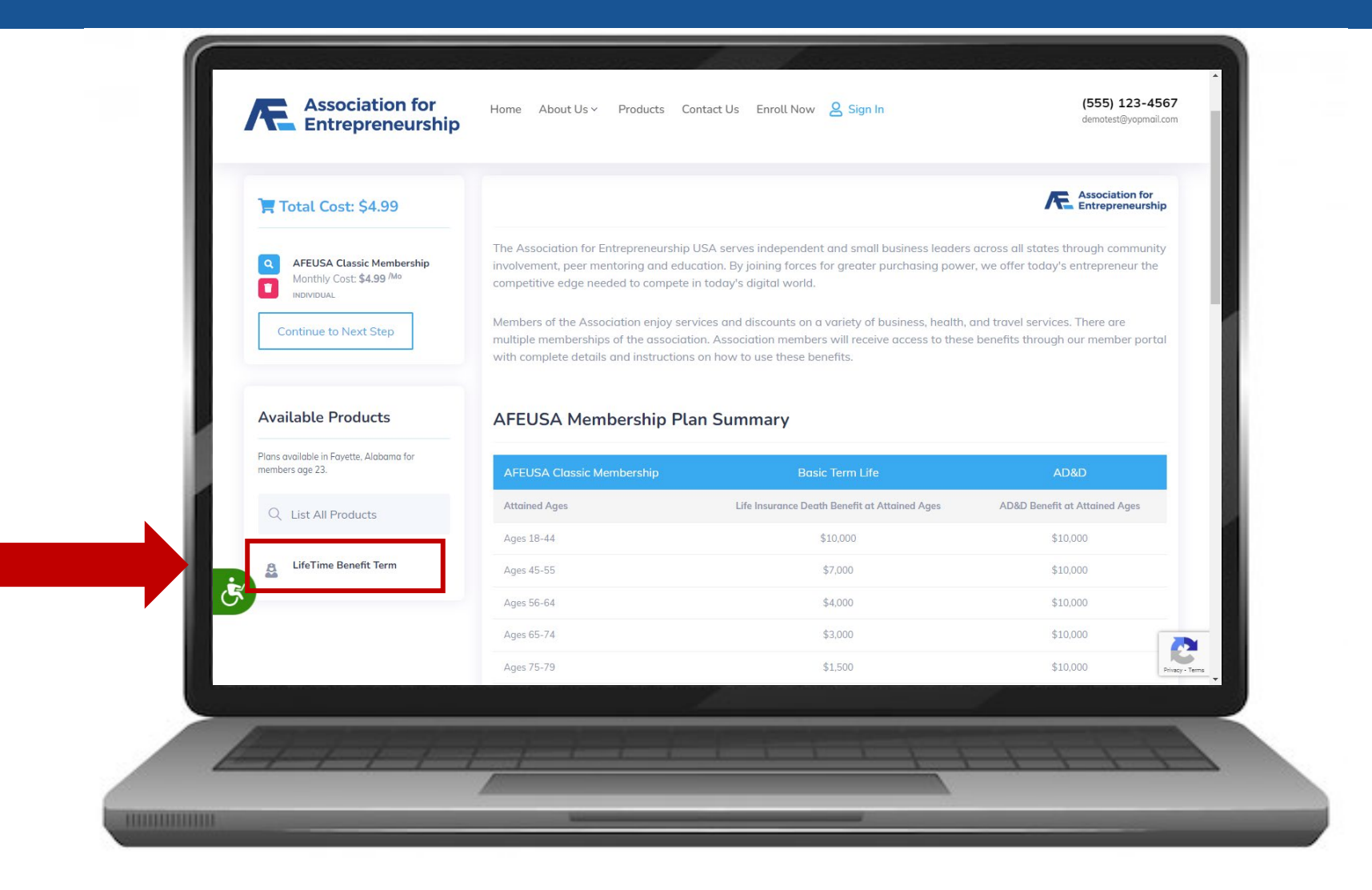

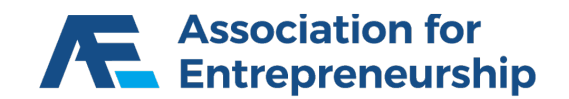

#### **Step 1 Continued:**

- Scroll Down
- Answer the Questions

#### **IMPORTANT TIP**

*If you answer yes to any of the bottom 4 questions your client will be disqualified for coverage.*

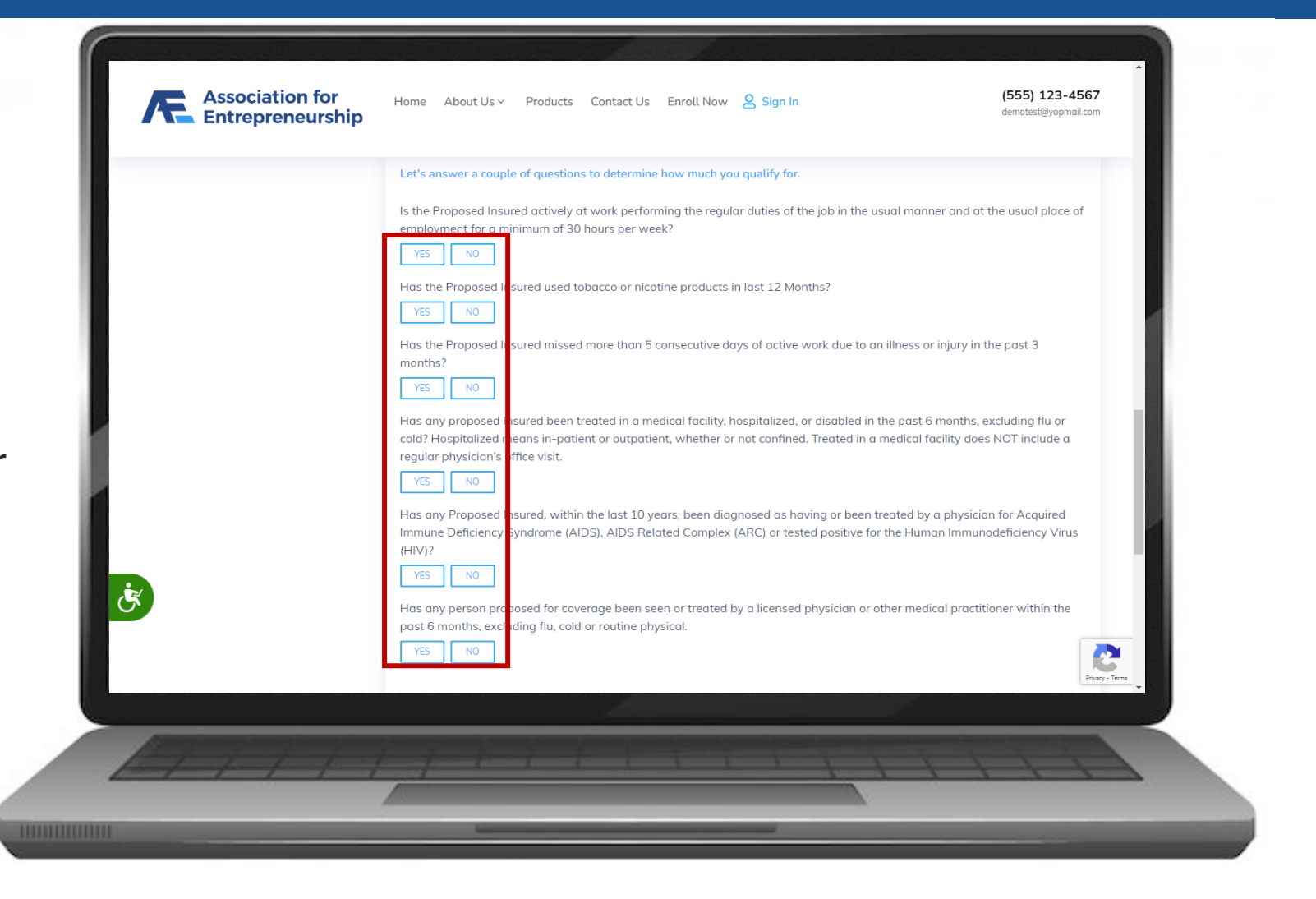

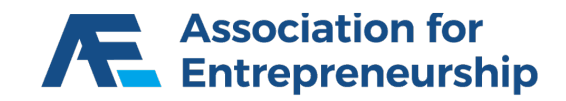

- $\triangleright$  Find the Plan That's Best For Your **Client**
- **►** Click on View and Add to Cart

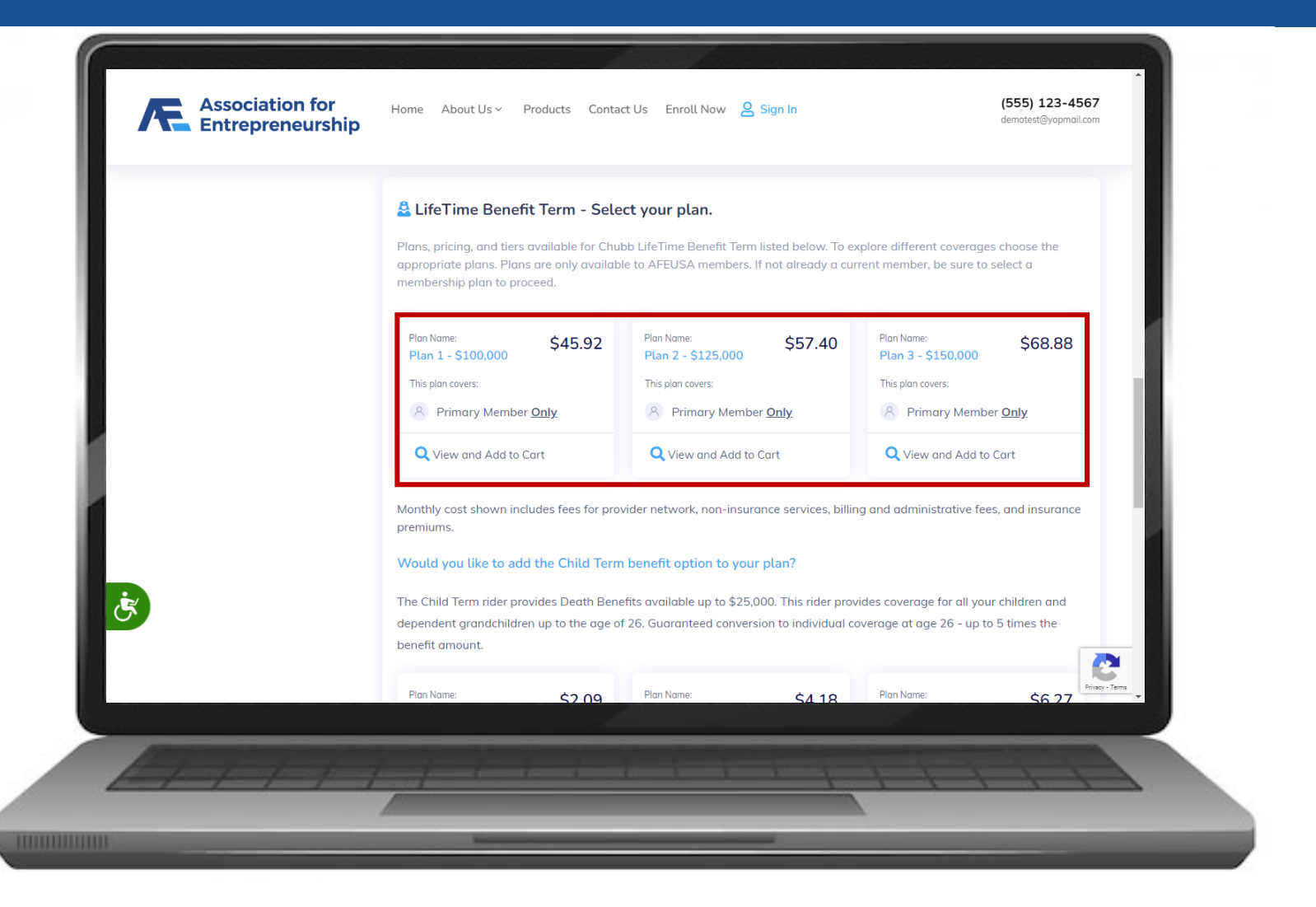

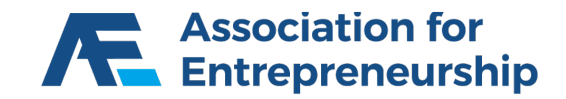

#### **Step 1 Continued:**

- $\triangleright$  Find the Right Plan for your Client
- Click on View and Add to Cart

#### **IMPORTANT TIP**

*You can learn more about the product by clicking on the varies tabs: Plan Details, Highlights, Disclosures, and FAQ.*

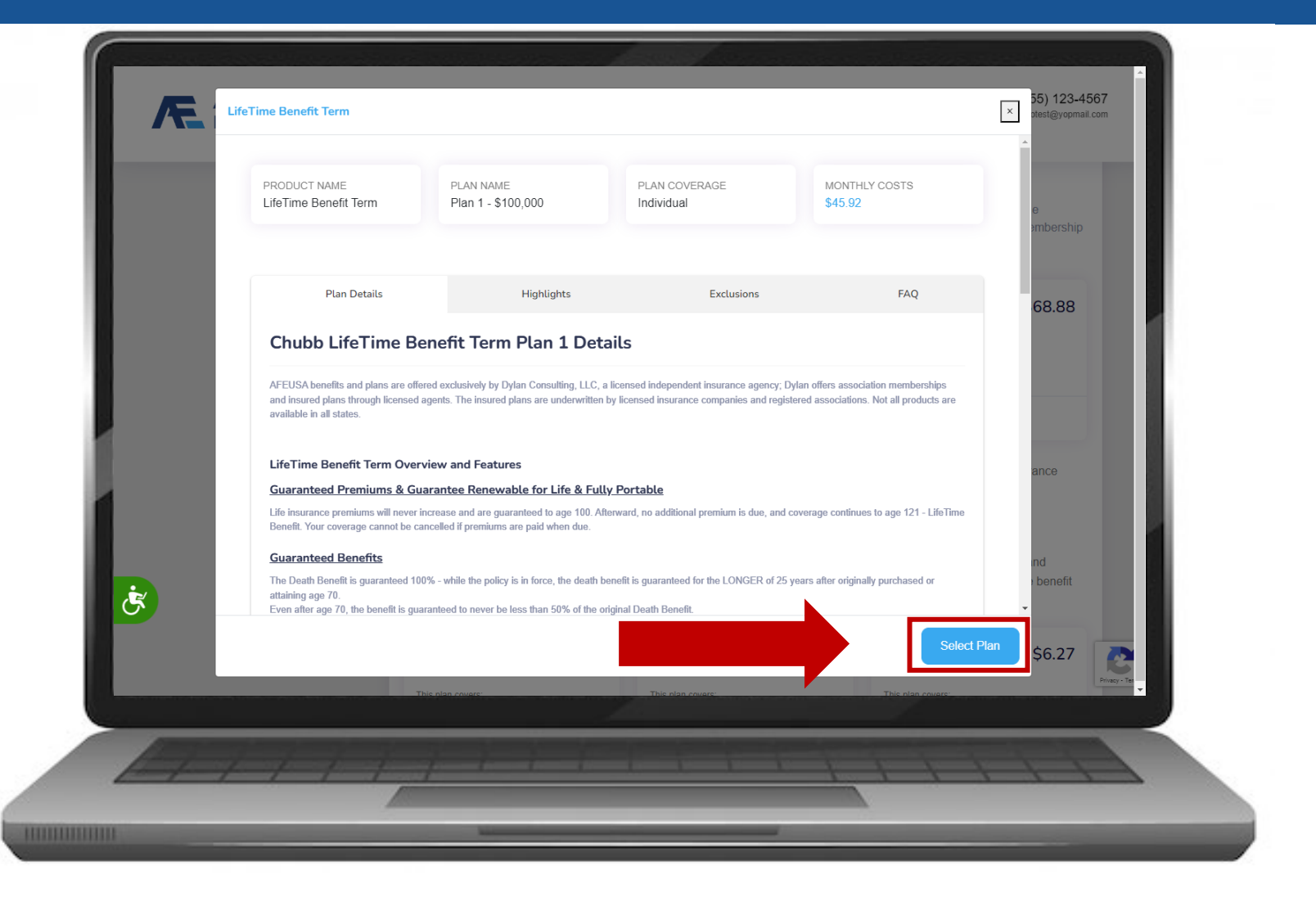

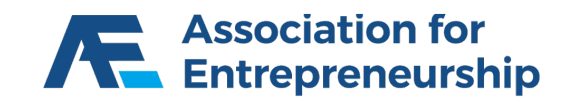

#### **Step 1 Continued:**

 $\triangleright$  The AFEUSA Classic Membership is now in your Cart

Scroll Down

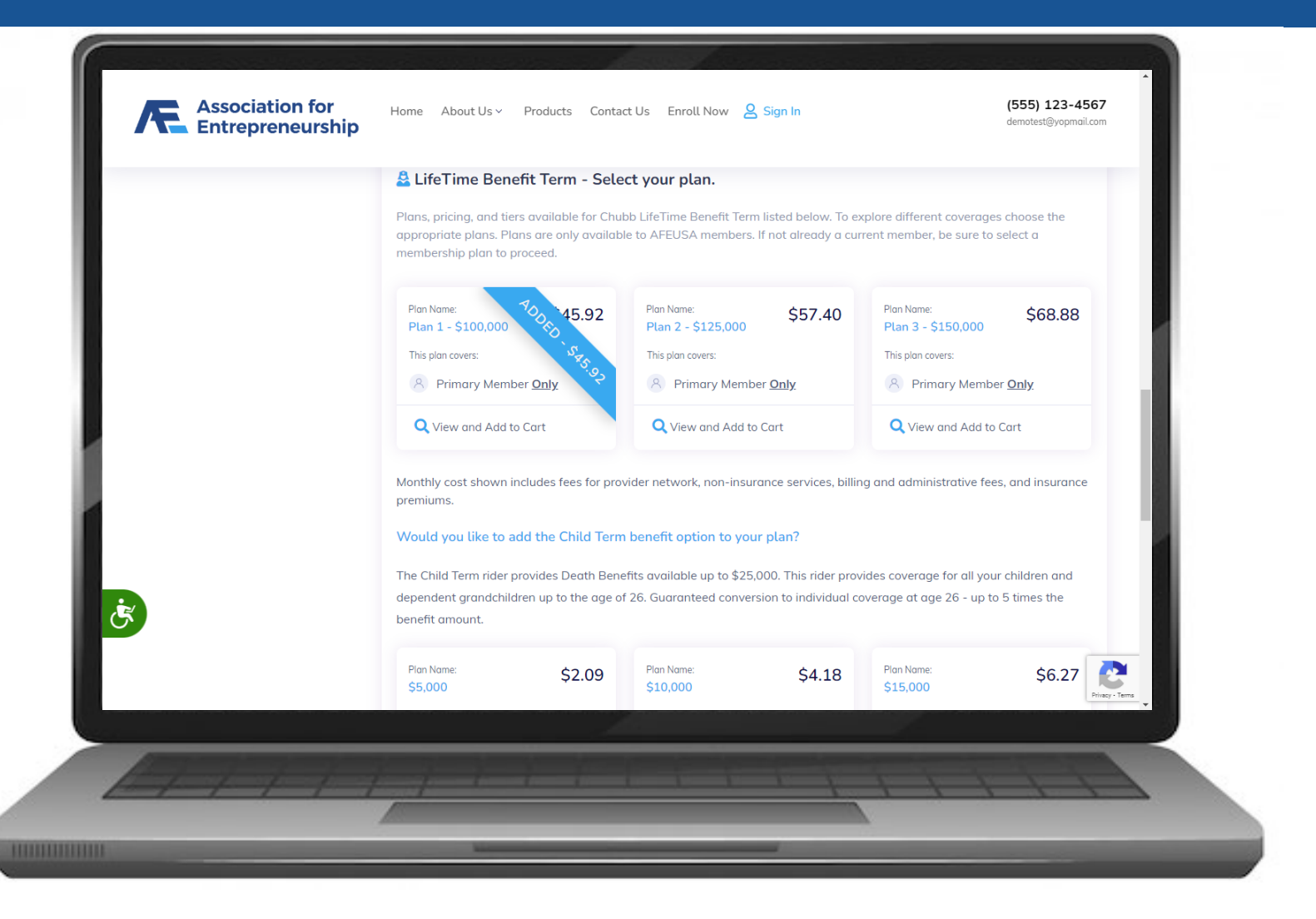

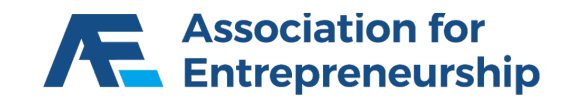

- *Optional: Add a Child*
- *Find the Plan That's Best For Your Client*
- *Click on View and Add to Cart*
- **▶ Continue to Next Step**

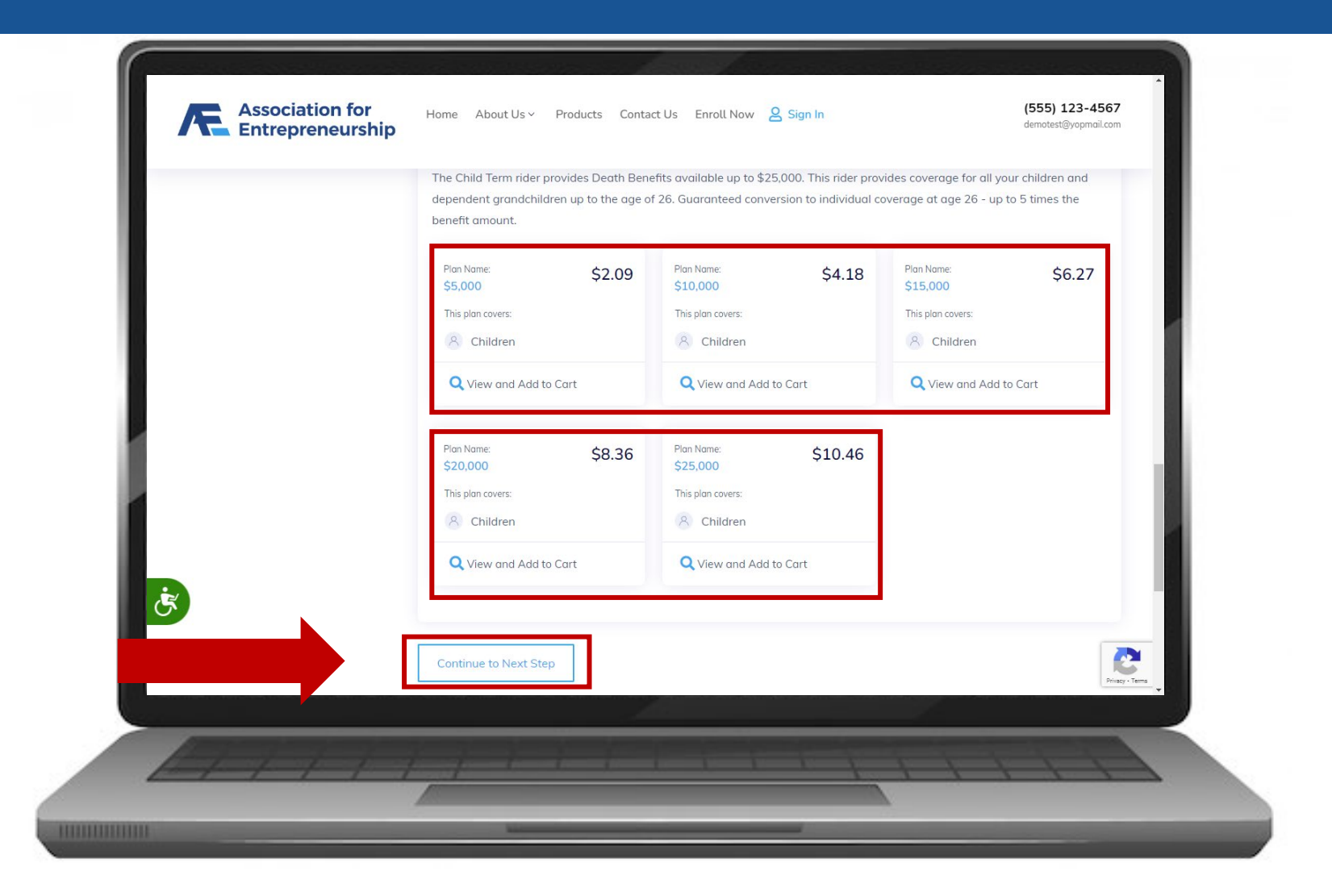

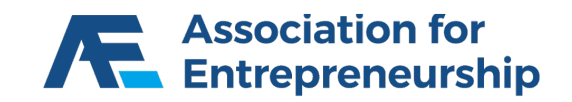

#### **Step 2:**

- $\triangleright$  Complete the Form for the Primary Member
- ▶ First Name, Last Name, Gender, SSN, Address, City
- $\triangleright$  Scroll Down to see more info

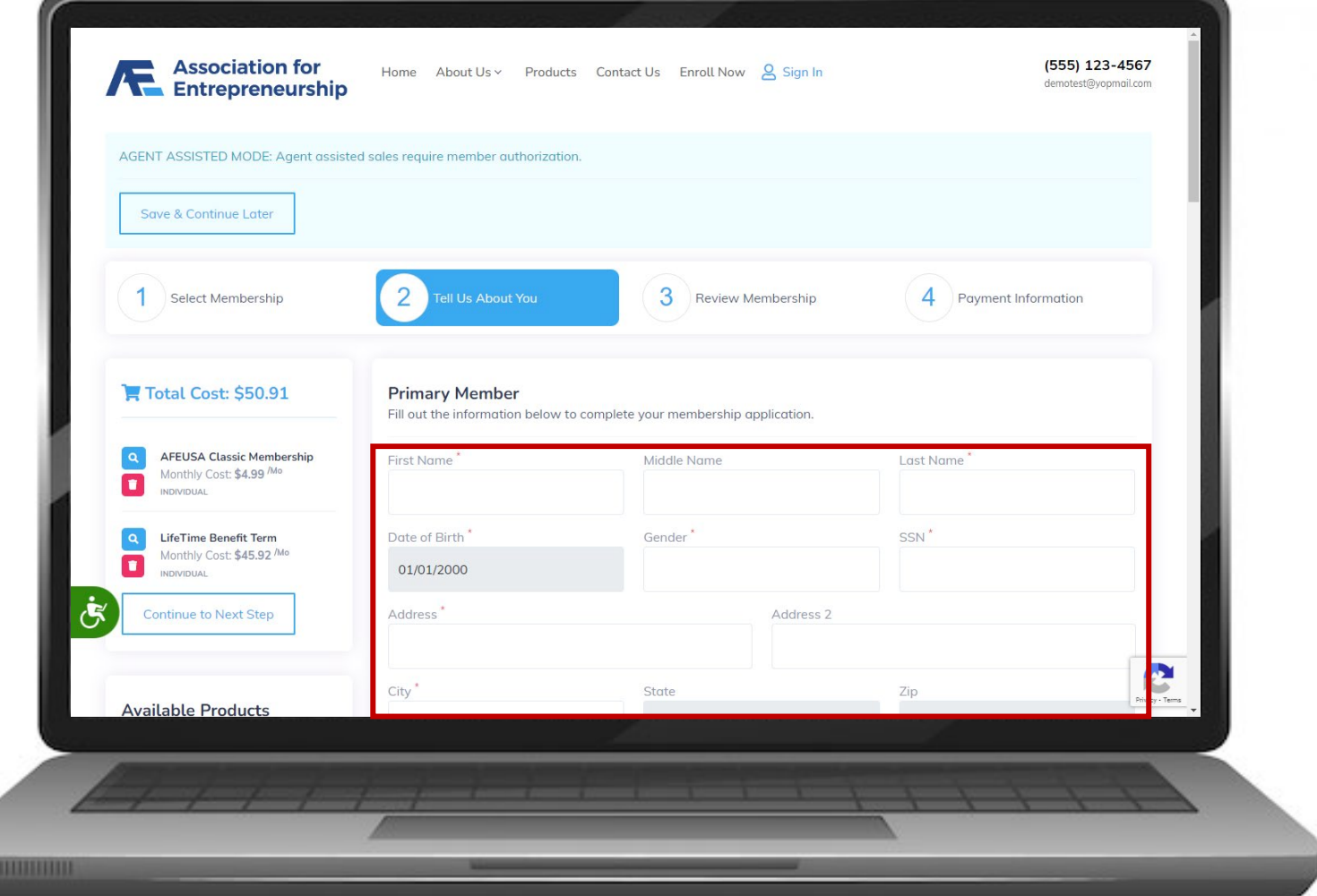

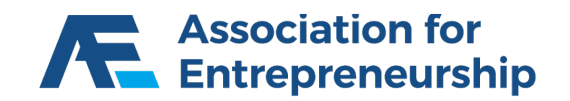

- $\triangleright$  Finish the Form for the Primary Member
- $\triangleright$  Phone Type, Phone Number, Marital **Status**
- $\triangleright$  Answer the Questions
- $\triangleright$  Scroll Down to see more

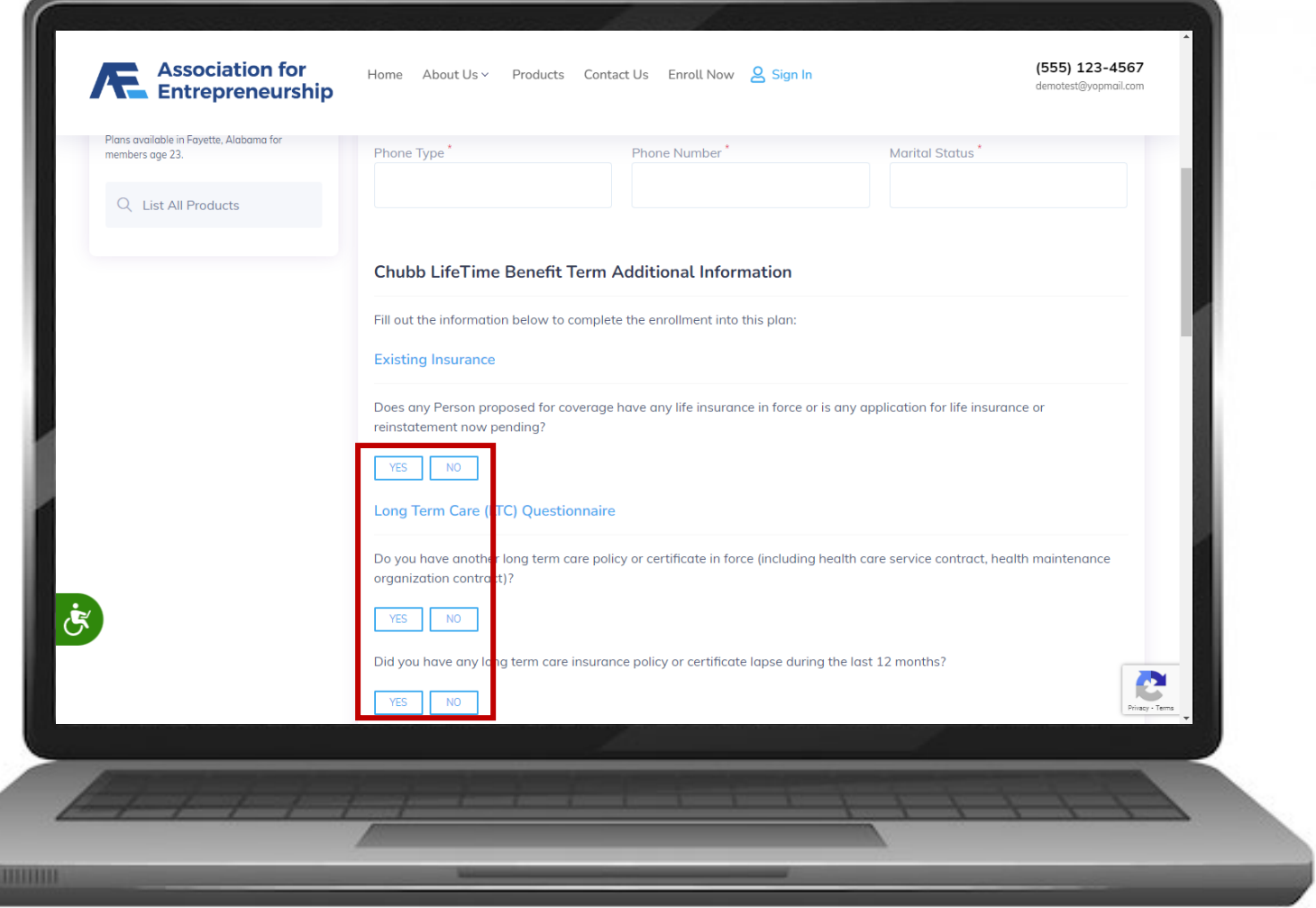

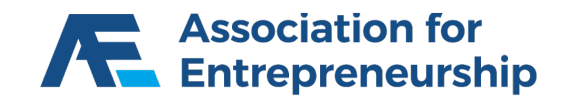

- Finish the Questions
- **►** Choose if you Elect to Designate a Person to Receive a Notice
- $\triangleright$  If Yes, Complete the Form that Appears
- Scroll Down to see more

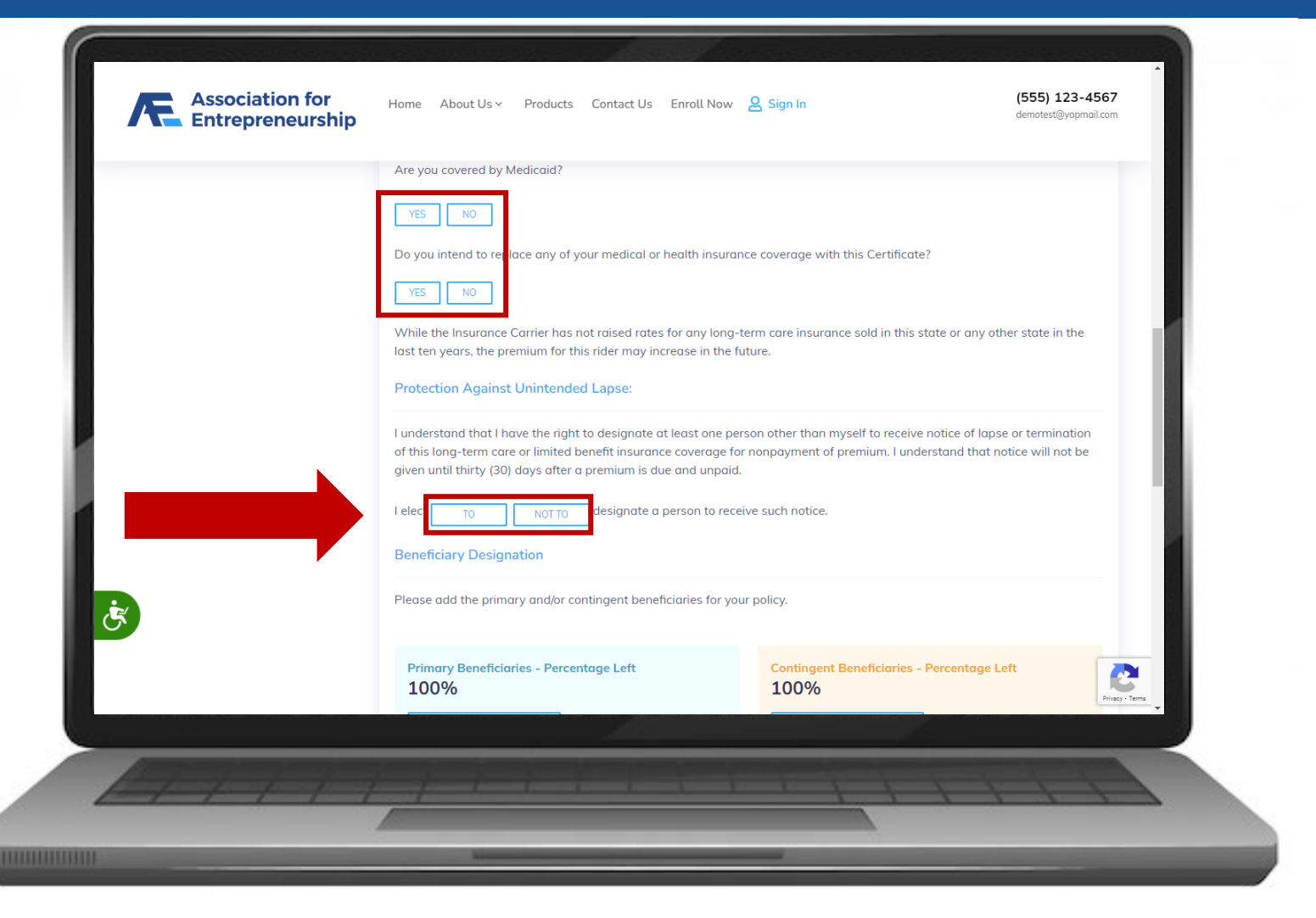

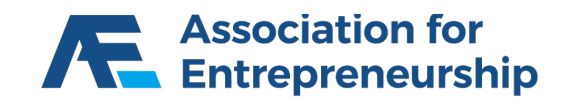

#### **Step 2 Continued:**

 $\triangleright$  Click on Add Primary Beneficiary

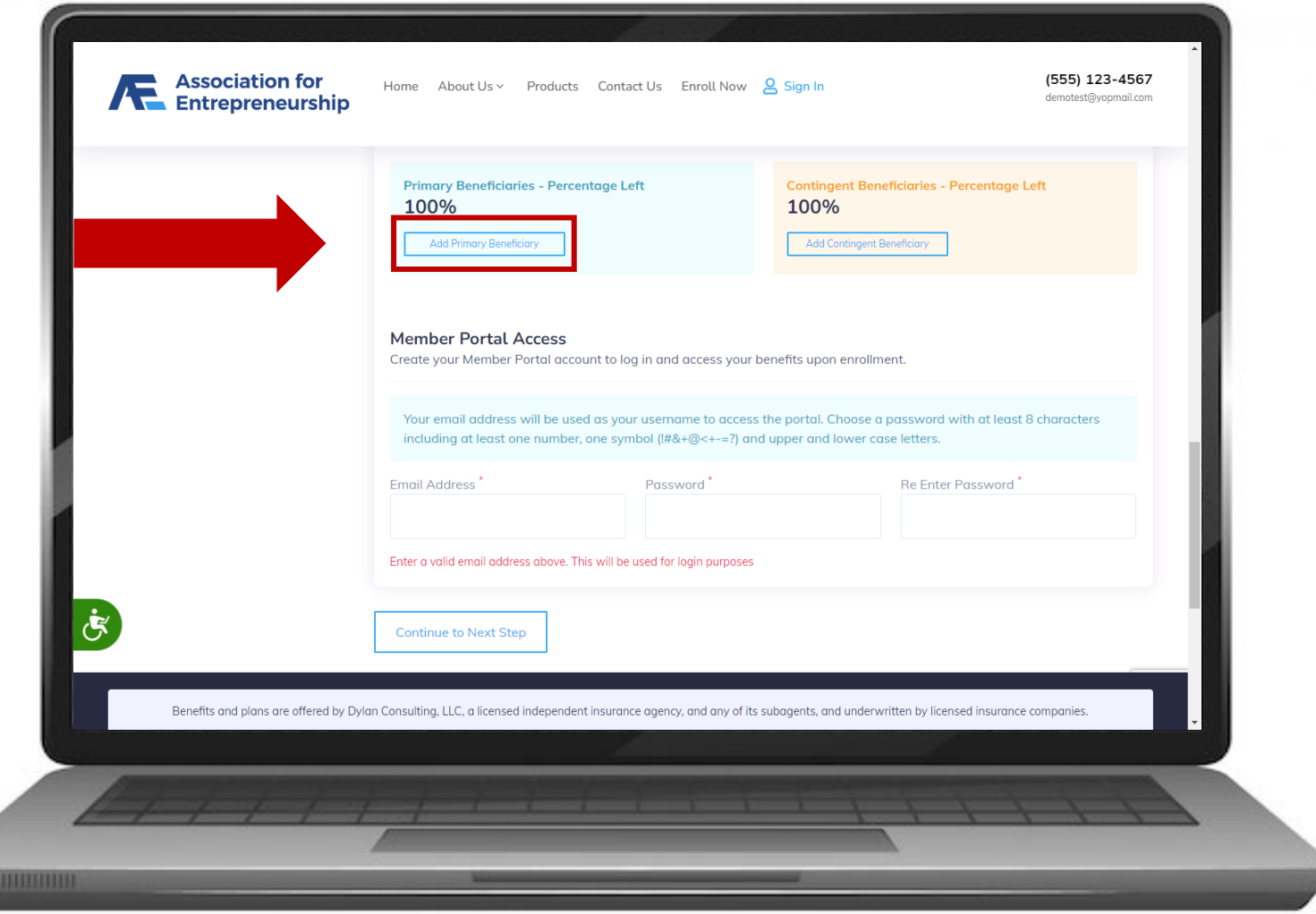

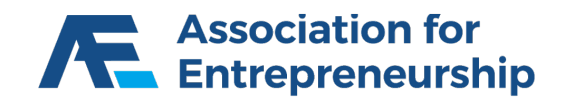

- $\triangleright$  Complete the Primary Beneficiary Form
- $\triangleright$  Percent if it's not 100% add another Primary Beneficiary
- $\triangleright$  Beneficiary First Name
- $\triangleright$  Beneficiary Last Name
- $\triangleright$  Relationship

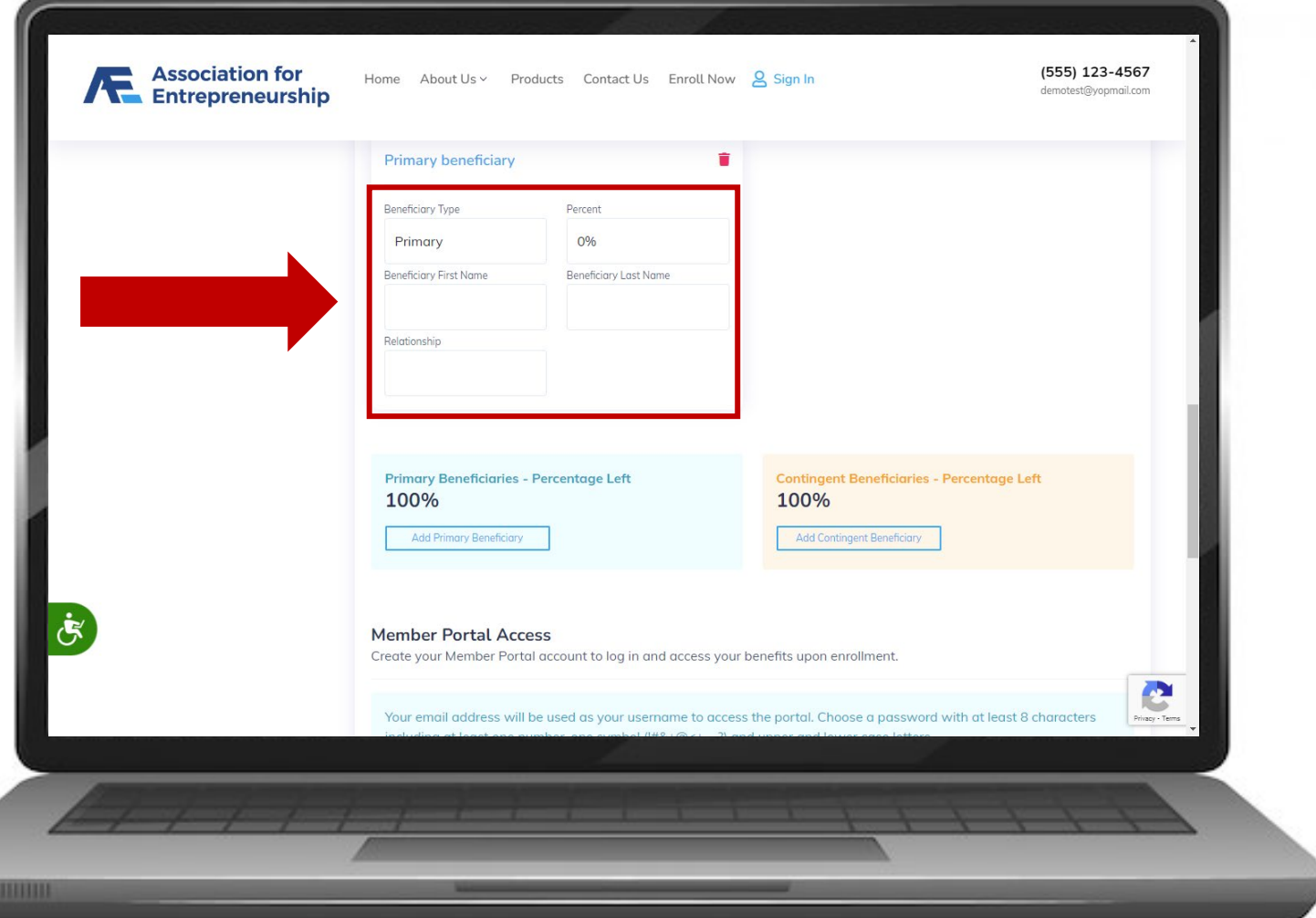

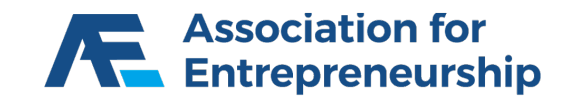

#### **Step 2 Continued:**

 $\triangleright$  Click on Add Contingent Beneficiary

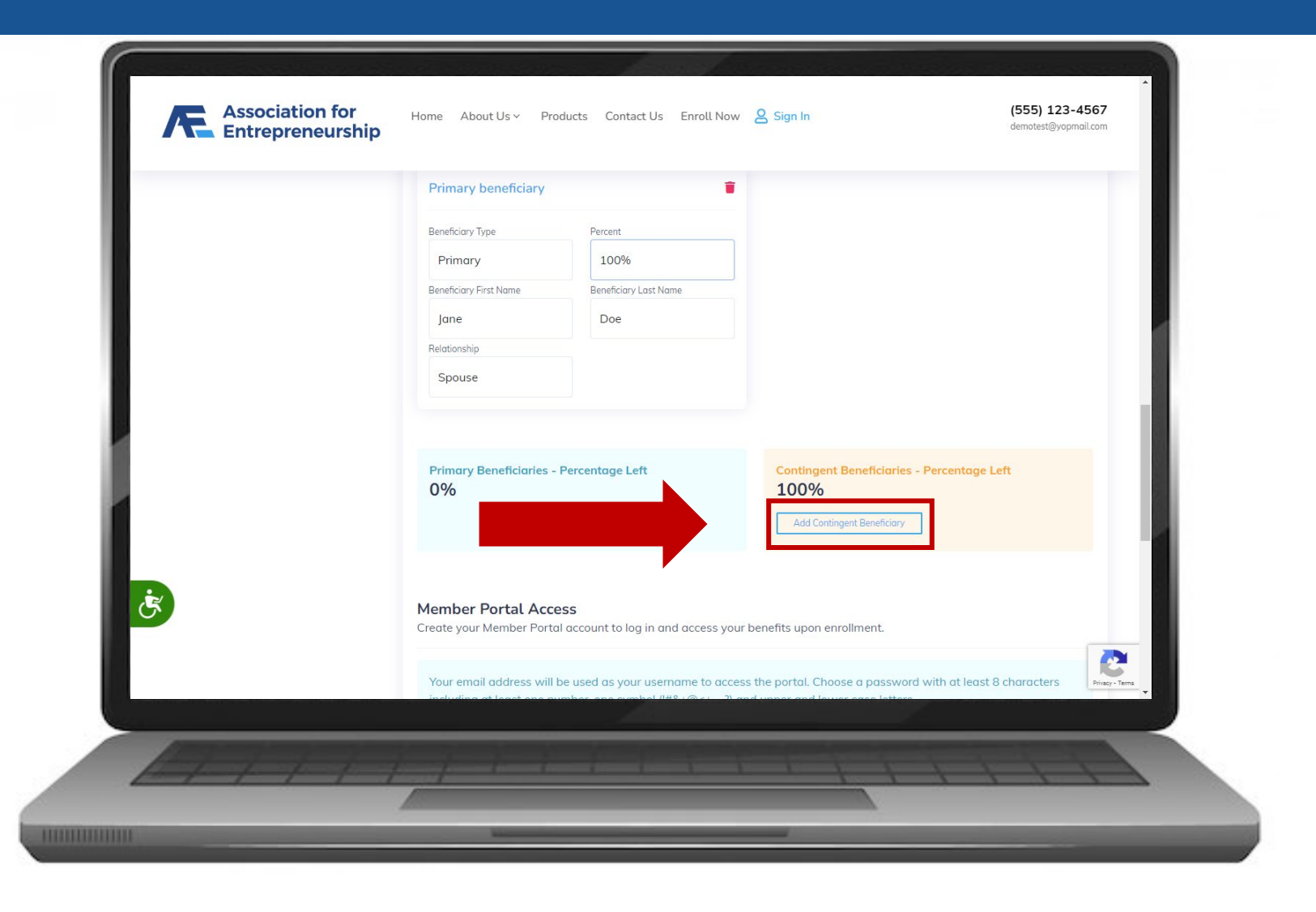

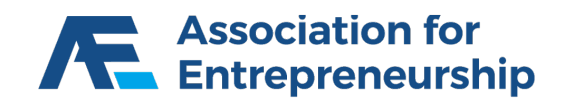

- $\triangleright$  Complete the Contingent Beneficiary Form
- $\triangleright$  Percent if it's not 100% add another Contingent Beneficiary
- $\triangleright$  Beneficiary First Name
- $\triangleright$  Beneficiary Last Name
- $\triangleright$  Relationship

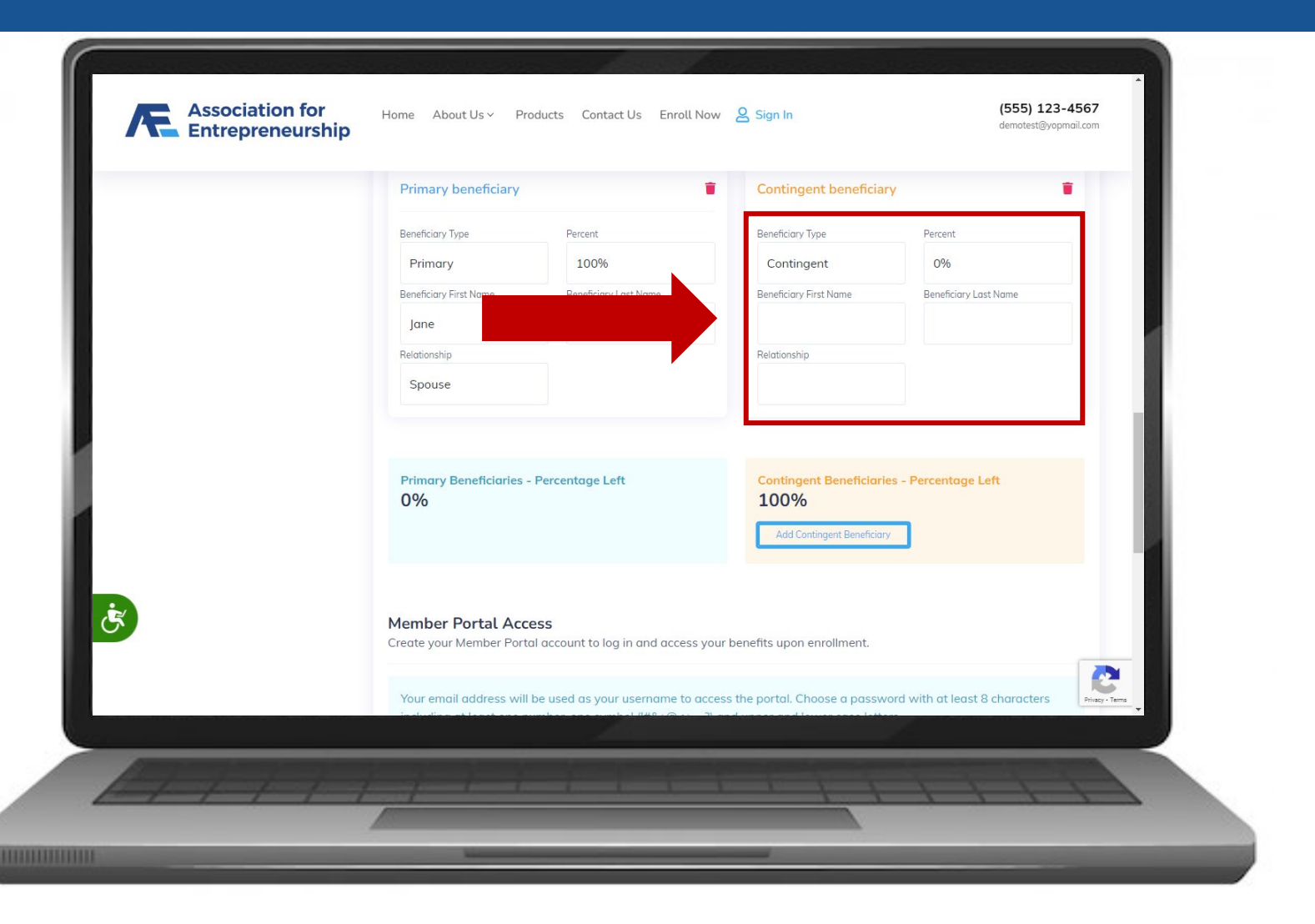

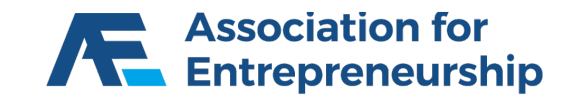

- $\triangleright$  Complete the Contingent Beneficiary Form
- $\triangleright$  Percent if it's not 100% add another Contingent Beneficiary
- $\triangleright$  Beneficiary First Name
- $\triangleright$  Beneficiary Last Name
- $\triangleright$  Relationship

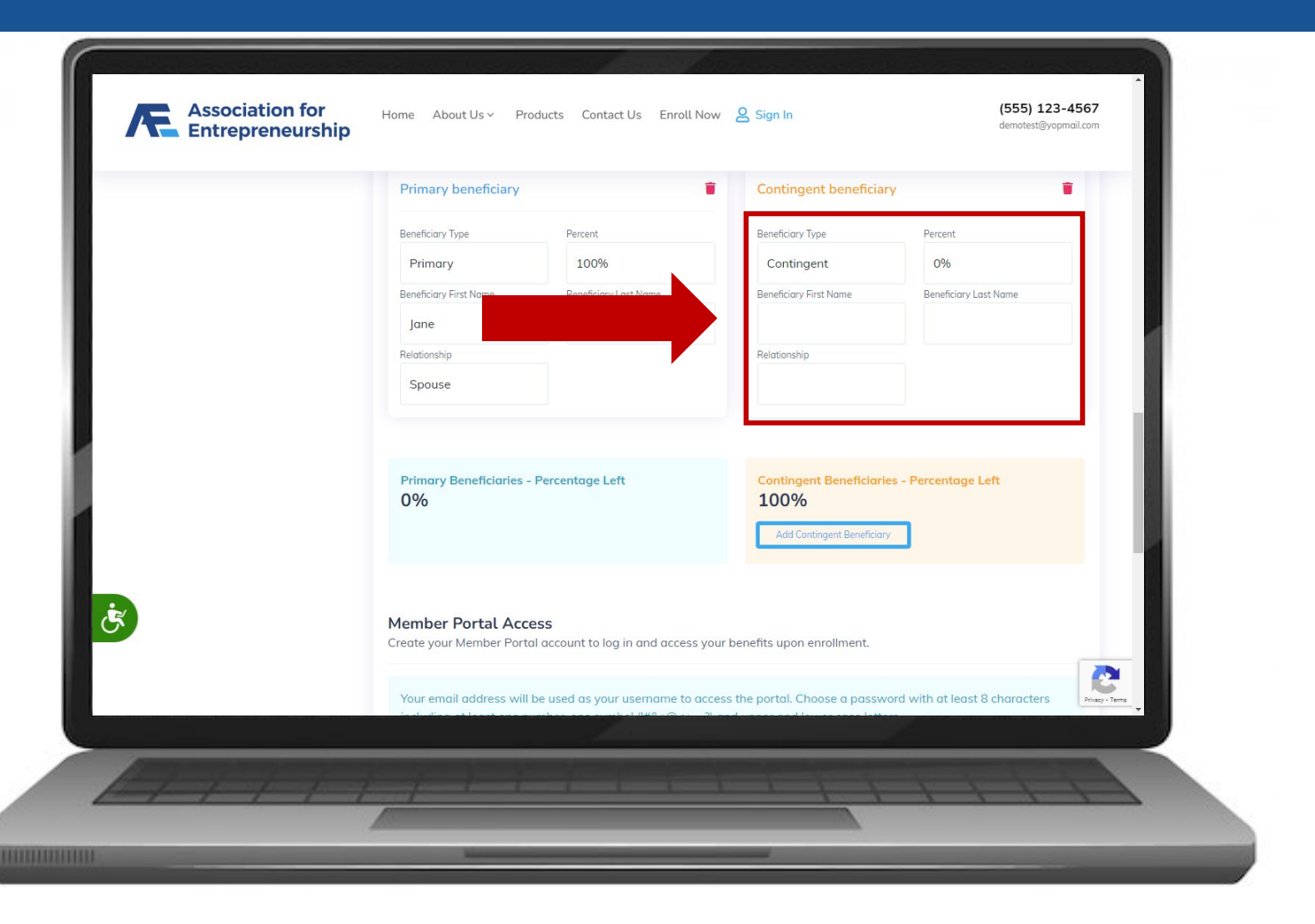

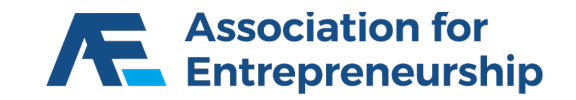

- ▶ Create Your Client's Login Info
- ▶ Email Address
- **▶ Password**
- ▶ Re-enter Password
- ▶ Click on Continue to Next Step

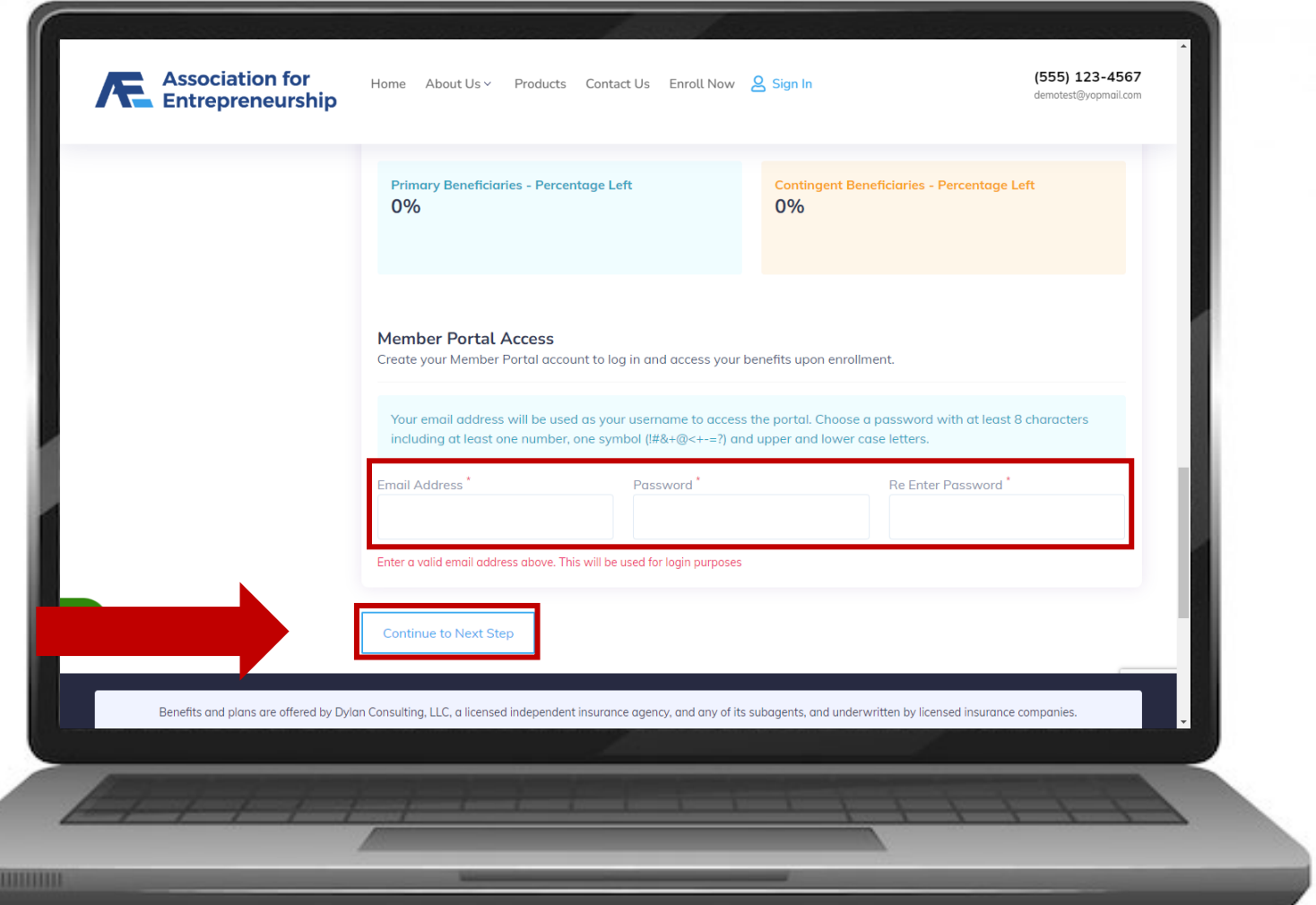

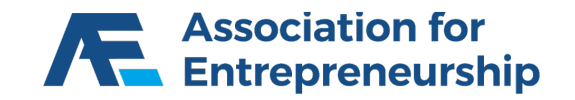

### **Review Membership**

#### **Step 3:**

- Choose Effective Date
- Scroll Down

#### **IMPORTANT TIP**

*If you enroll on or after the 21st the earliest effective date will be 2 months away.*

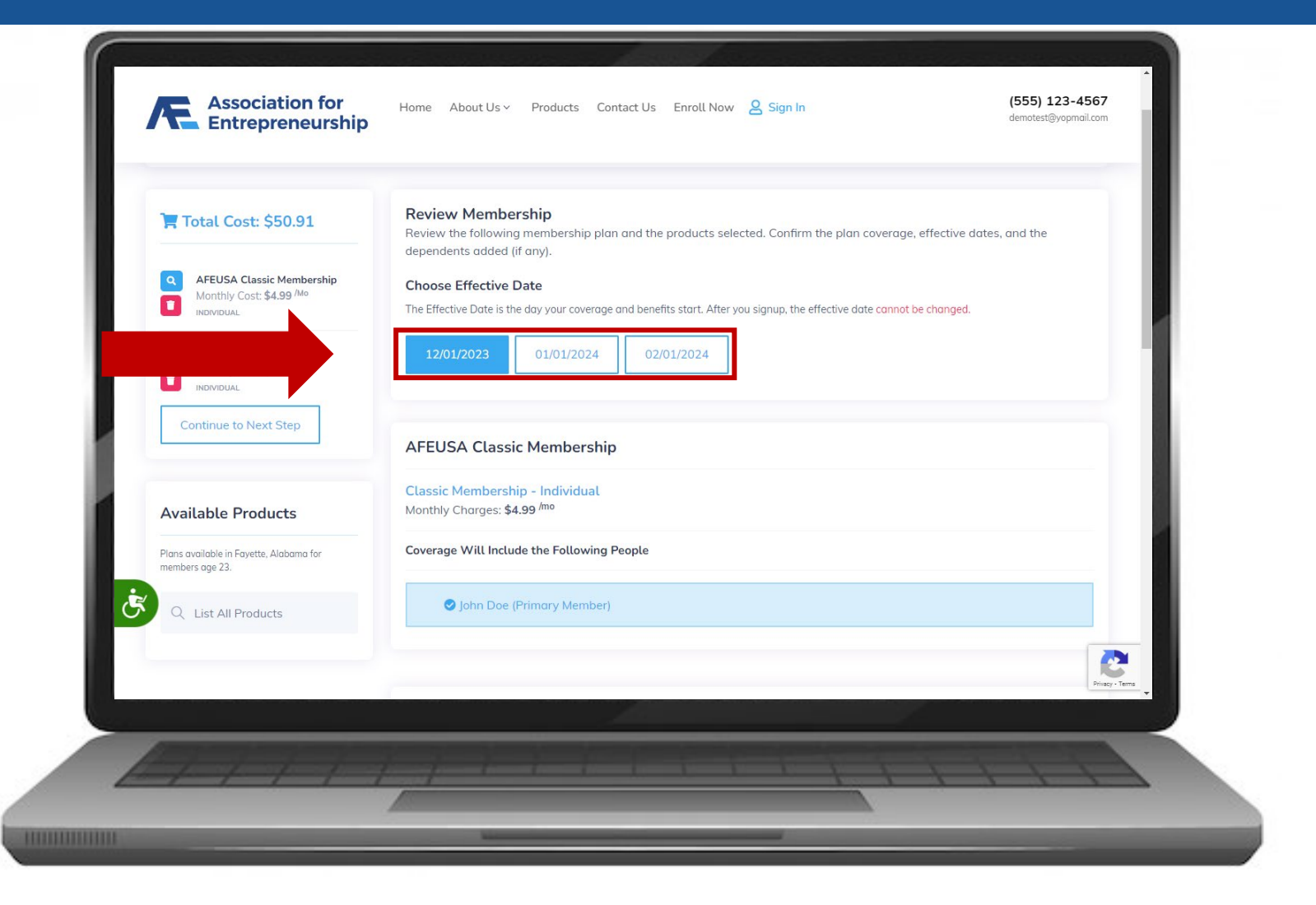

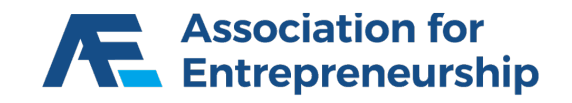

### **Review Membership**

#### **Step 3 Continued:**

 $\triangleright$  Click on Continue to Last Step

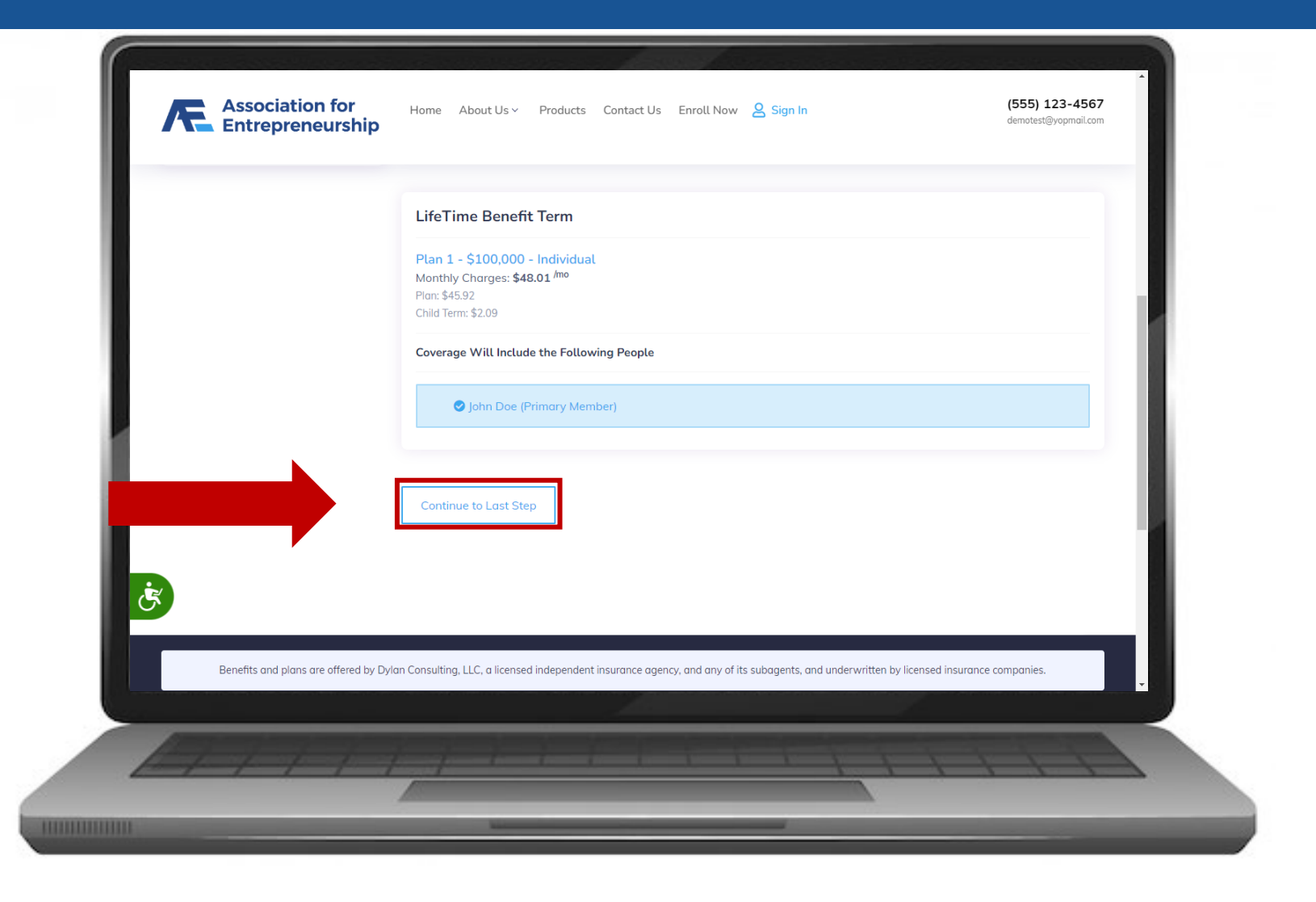

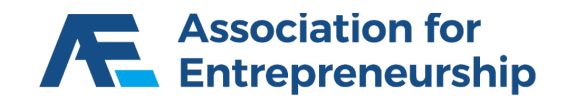

### **Payment Information**

#### **Step 4:**

 $\triangleright$  Scroll Down

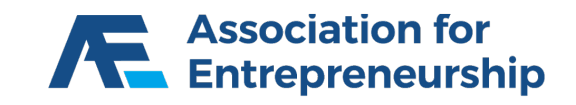

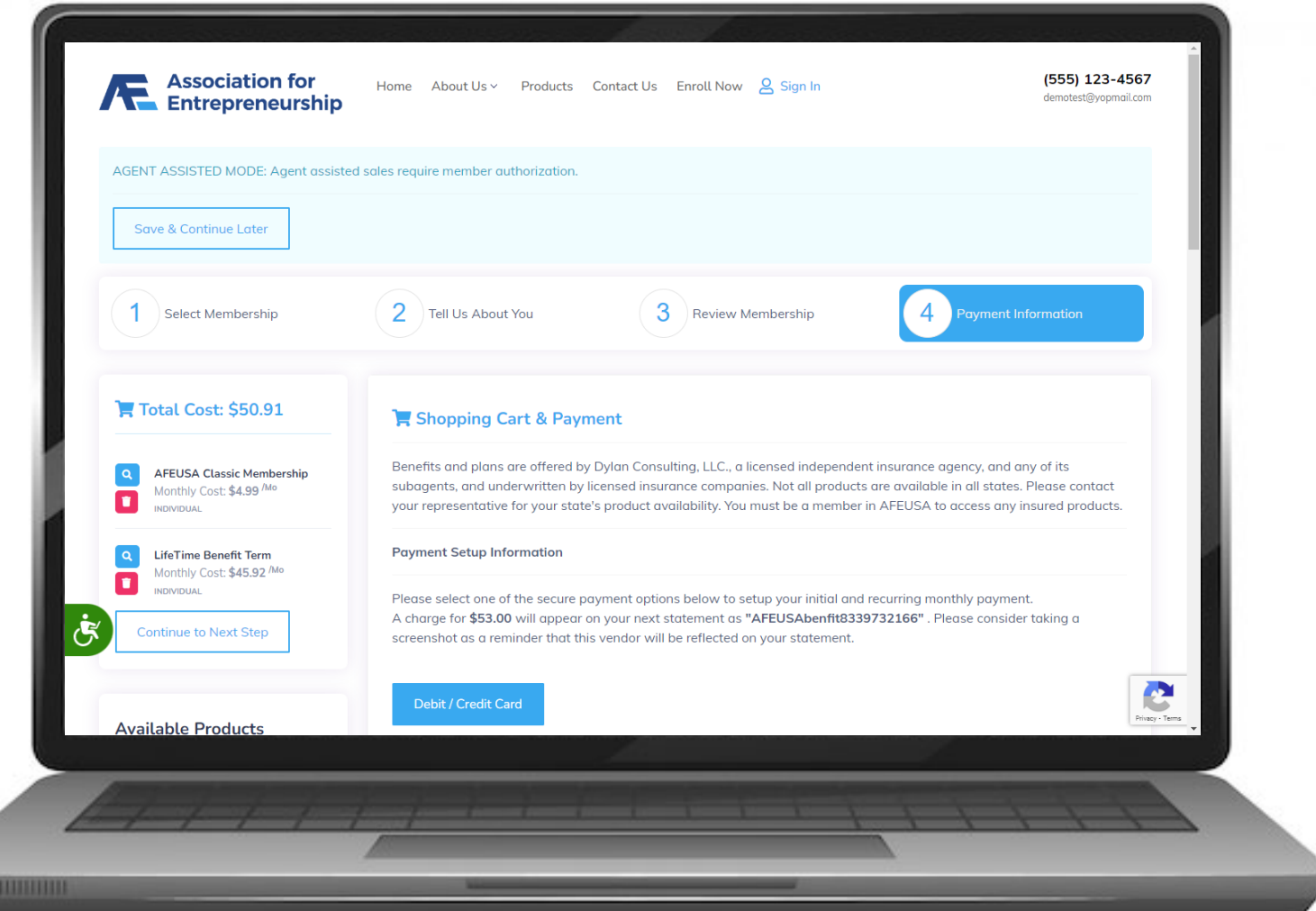

### **Payment Information**

#### **Step 4 Continued:**

*Optional: Complete the Form*

#### **IMPORTANT TIP**

*Credit/Debit Card Number and Security Code fields are locked, they will must be completed by the client.*

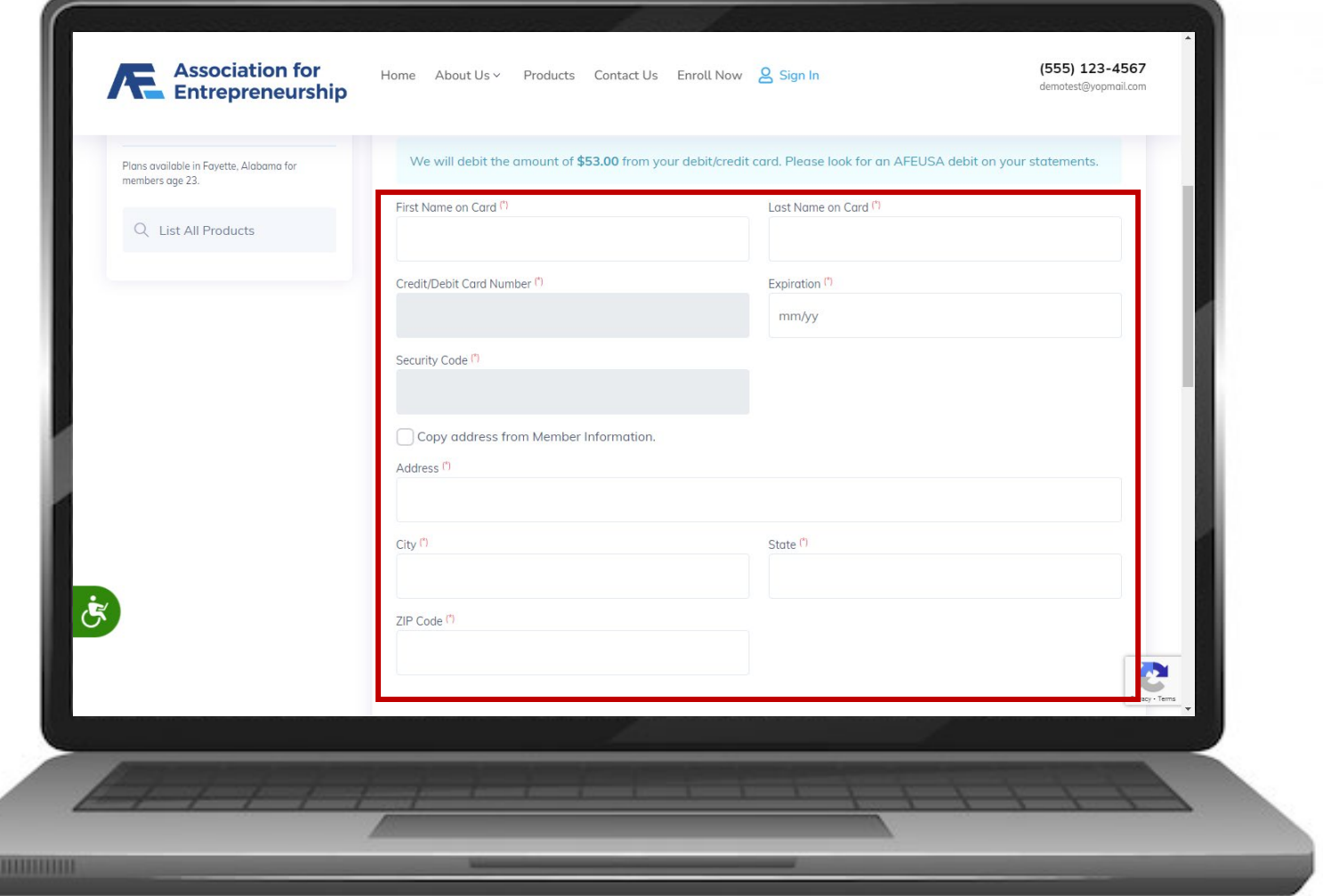

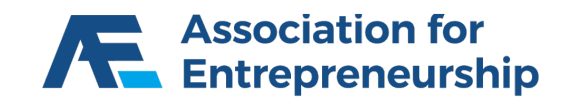

### **Payment Information**

#### **Step 4 Continued:**

- $\triangleright$  Select If you want to Send a Text Message and/or an Email
- Click on Enable Activation Code

#### **IMPORTANT TIP**

*You can find the Activation Number on the Desk (Members -> Saved Quotes)*

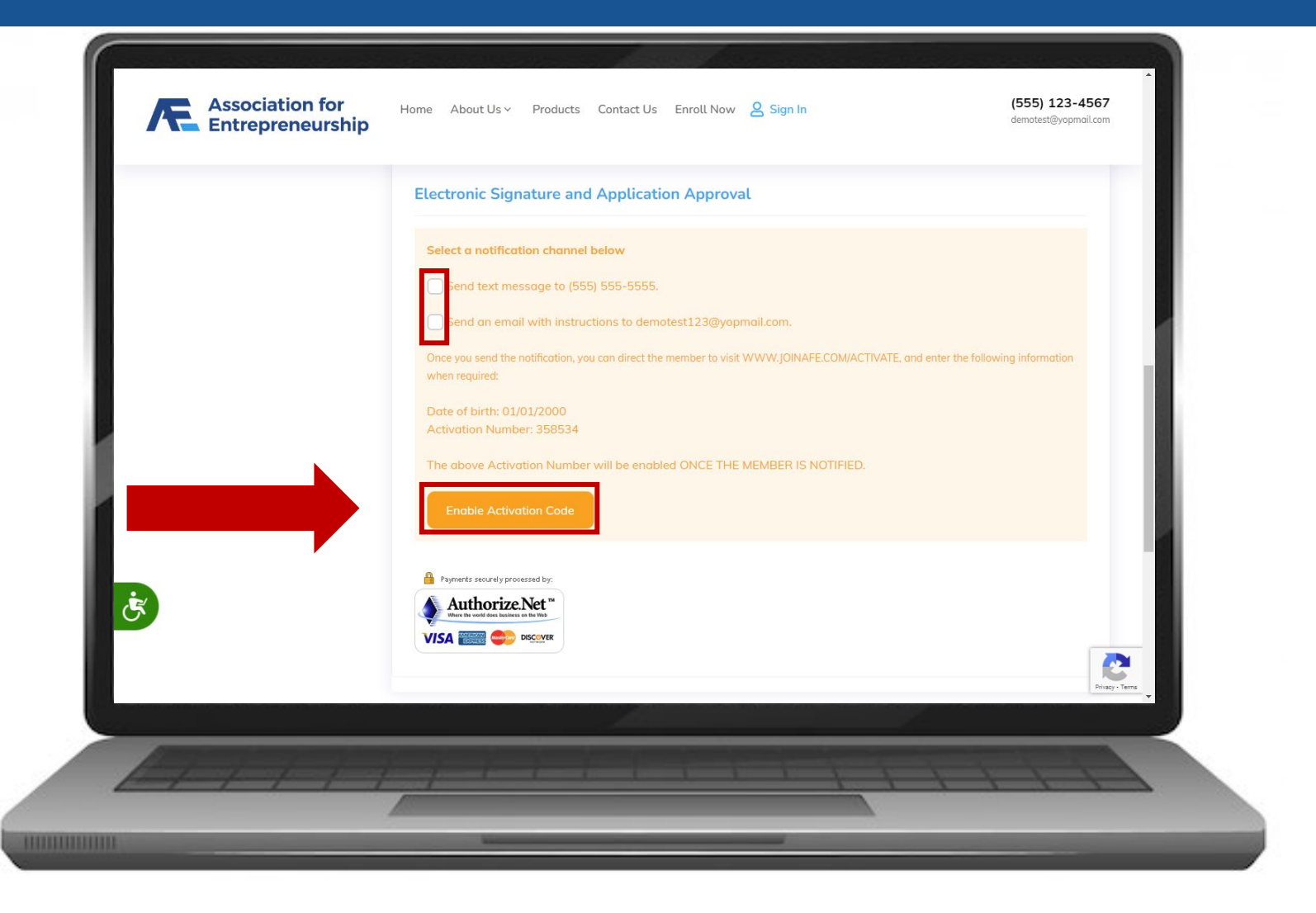

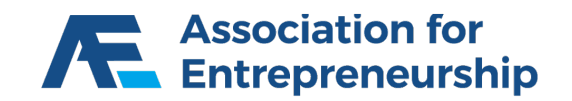

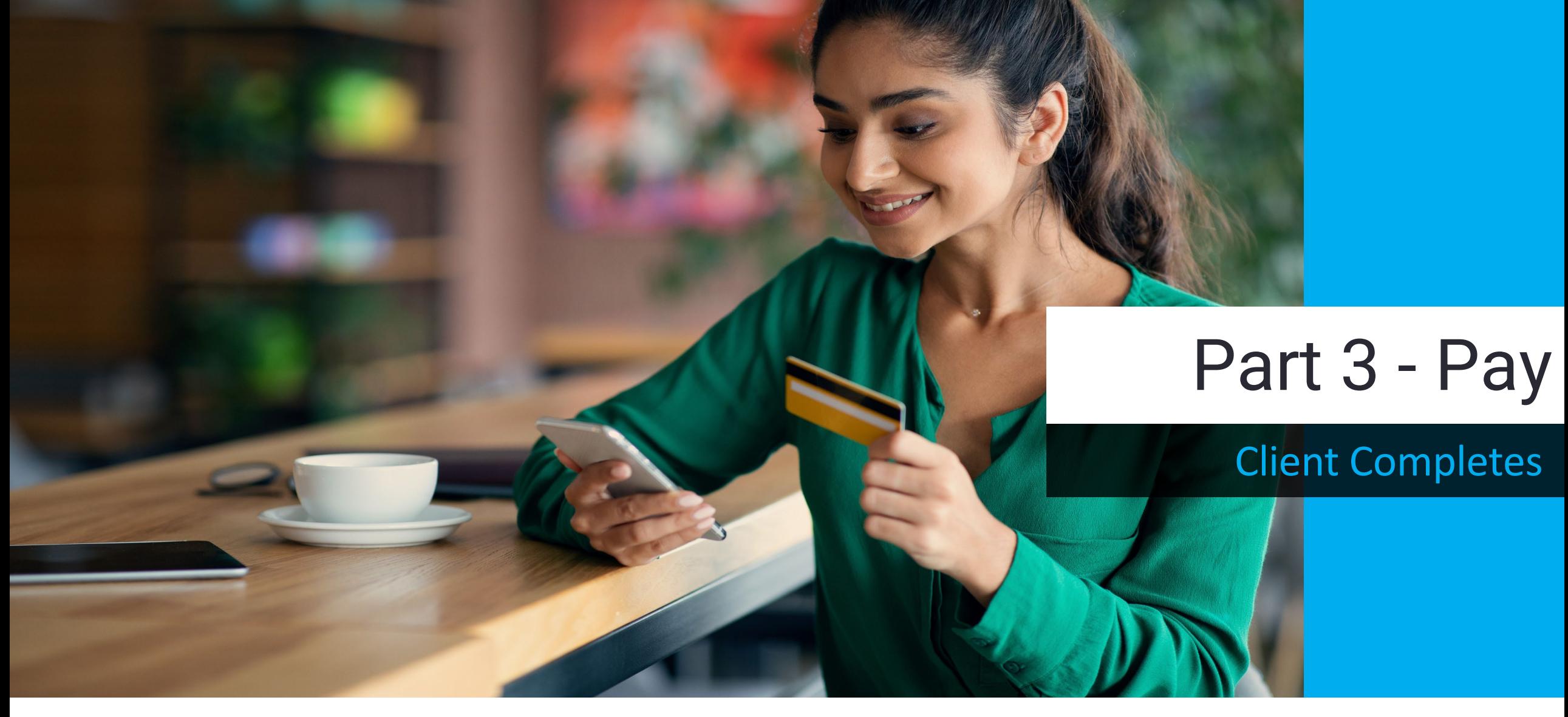

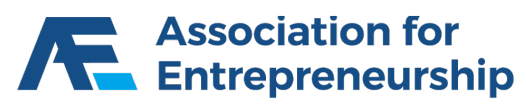

### **Client Receives Email and/or Text**

#### **Step 4 Continued:**

www.joinafe.com/activate

#### **IMPORTANT TIP**

*You can resend this email from the Desk (Members -> Saved Quotes)*

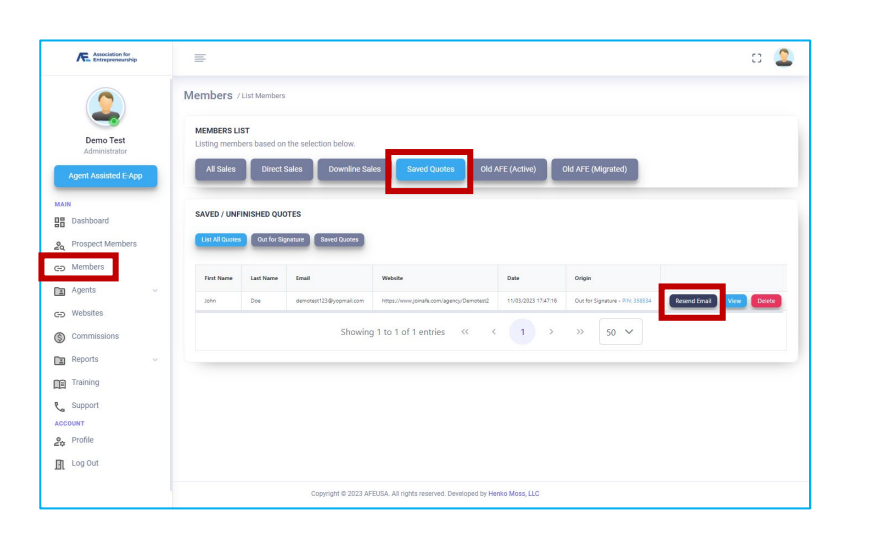

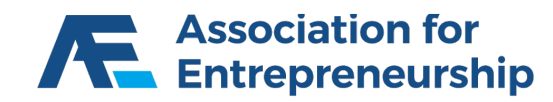

John Doe, your application is ready for you to complete.

Authorization Number: 358534

To sign and complete your application, log in to https://www.joinafe.com/activate and enter your authorization number and date of birth. Then, follow the instructions to complete the e-Signature process.

If you have any questions, feel free to contact your agent: Demo Test afedemo1@yopmail.com  $(555) 555-5555$ 

Thank you for your interest in becoming a member of AFEUSA and participating in the incredible benefits and insurance solutions the association provides.

AFEUSA Team.

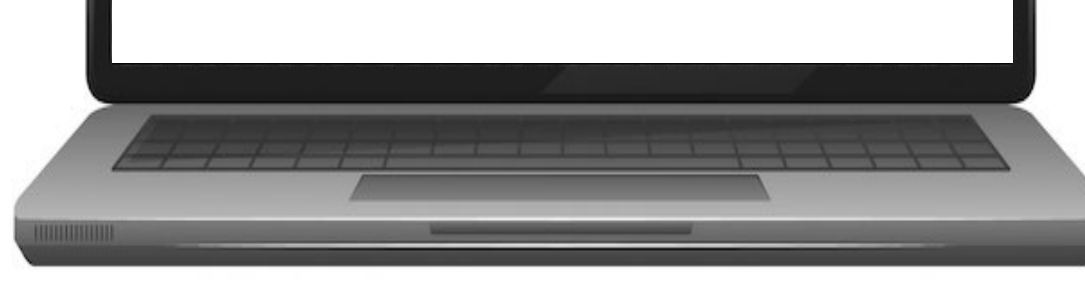

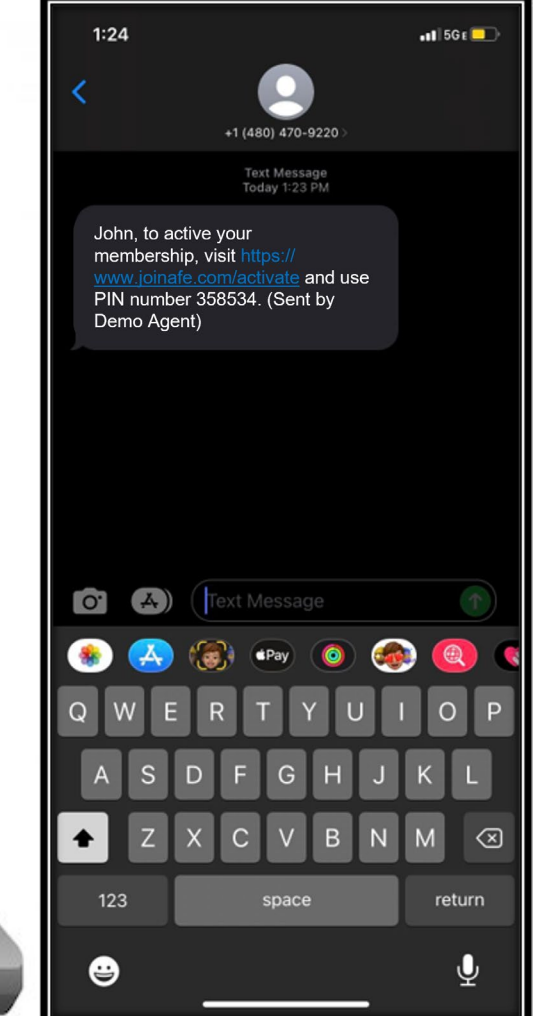

### **Authorization**

#### **www.joinafe.com/activate**

- $\triangleright$  Authorization Number
- $\triangleright$  Date Of Birth
- $\triangleright$  Complete the reCAPTCHA
- Click on Continue

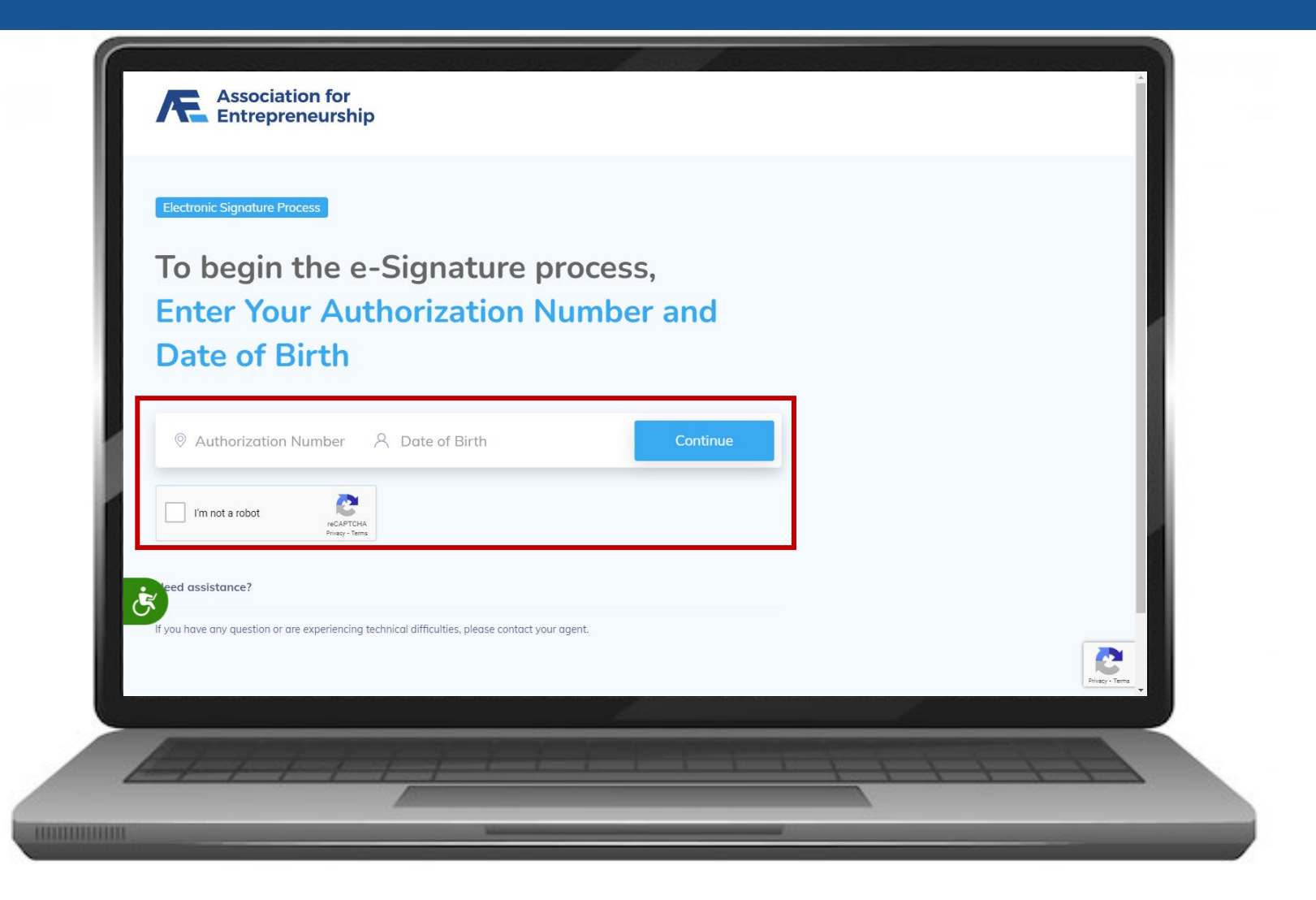

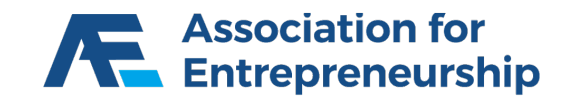

### **Authorization**

#### **www.joinafe.com/activate**

▶ Click on Yes

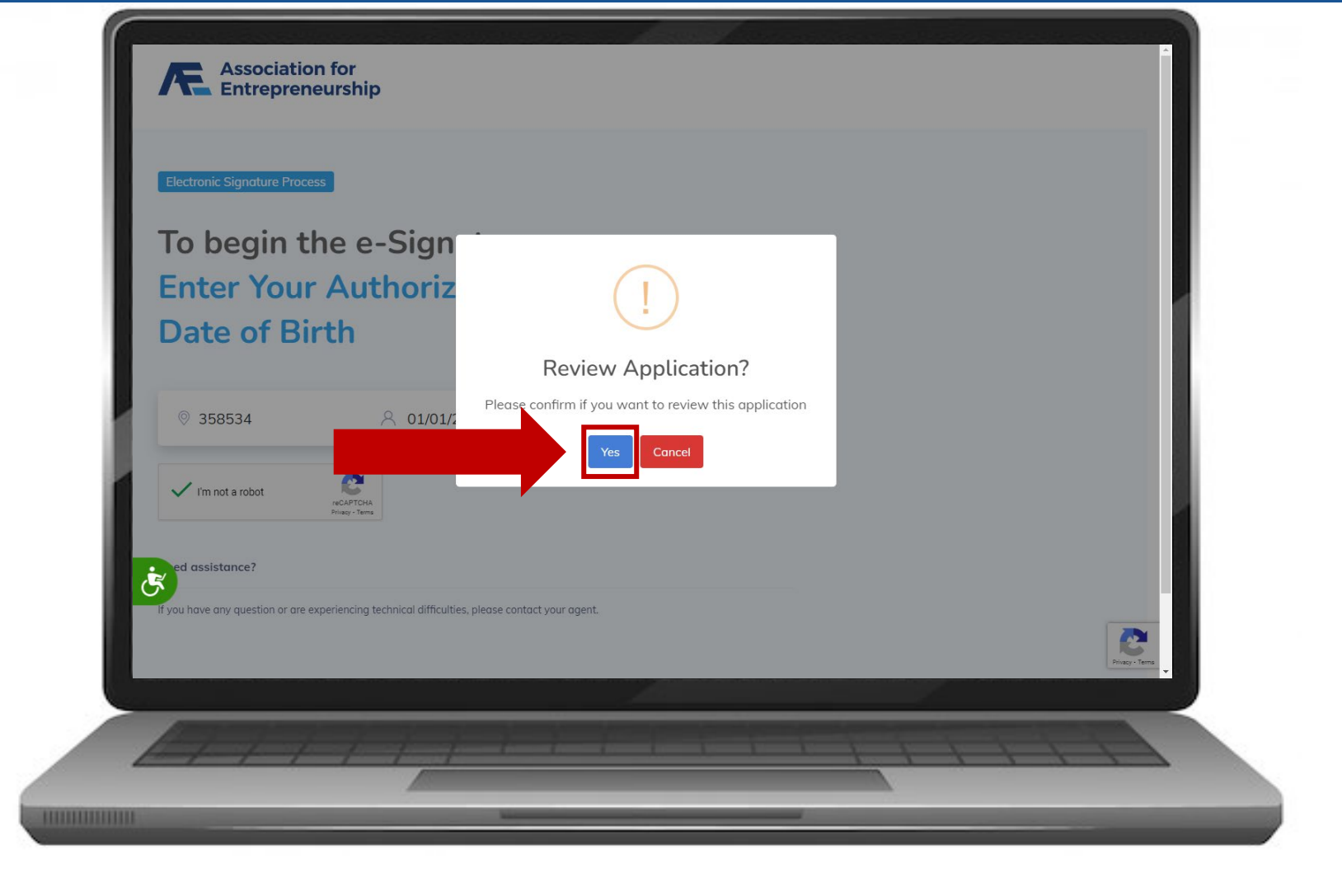

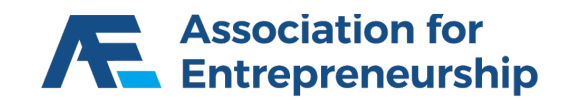

#### **www.joinafe.com/activate**

- $\triangleright$  Scroll Down to the Bottom
- $\triangleright$  Client can Review the Application

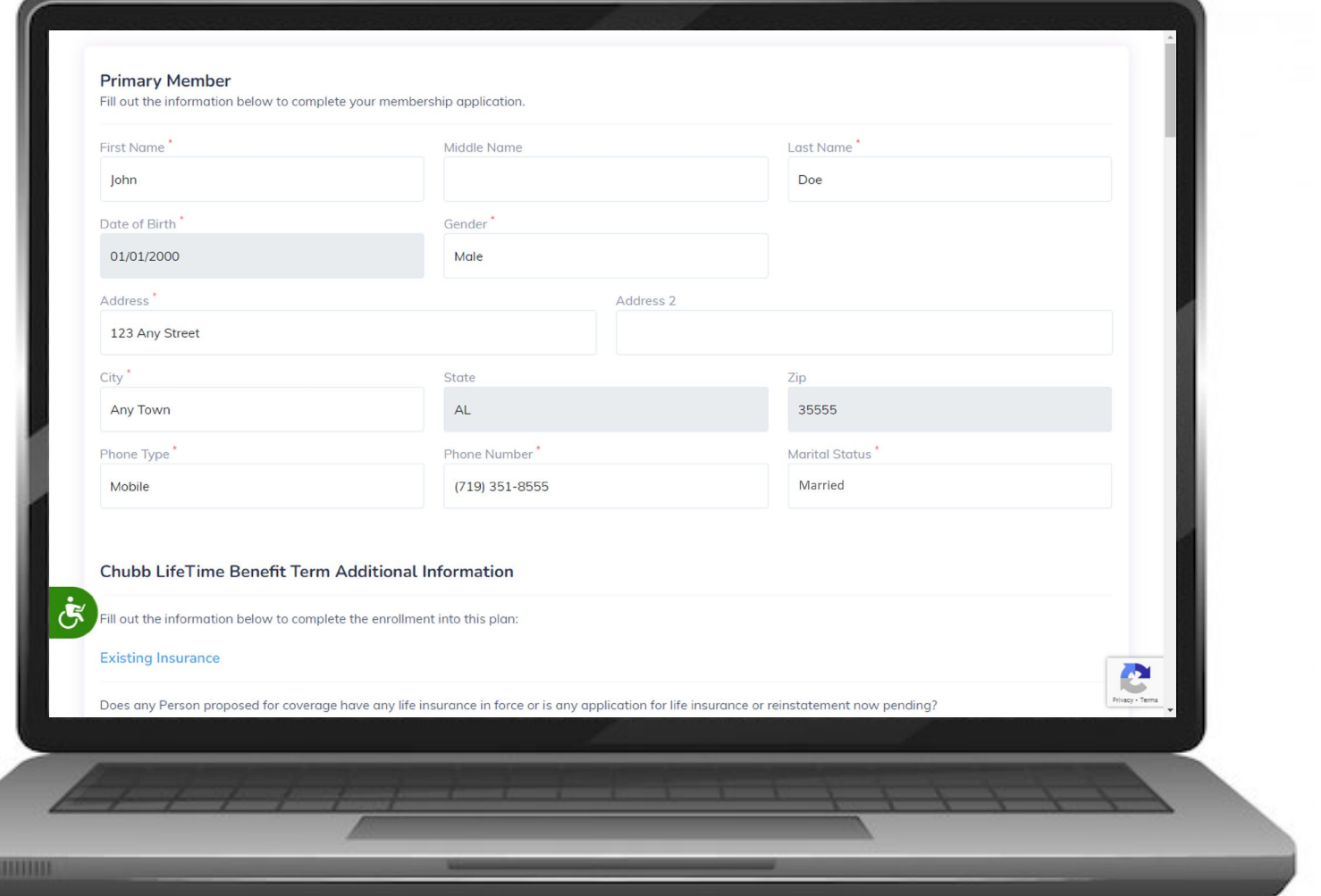

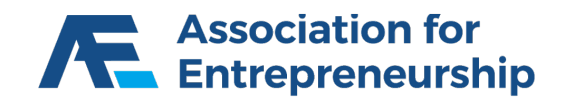

#### **www.joinafe.com/activate**

▶ Click on Click to Accept

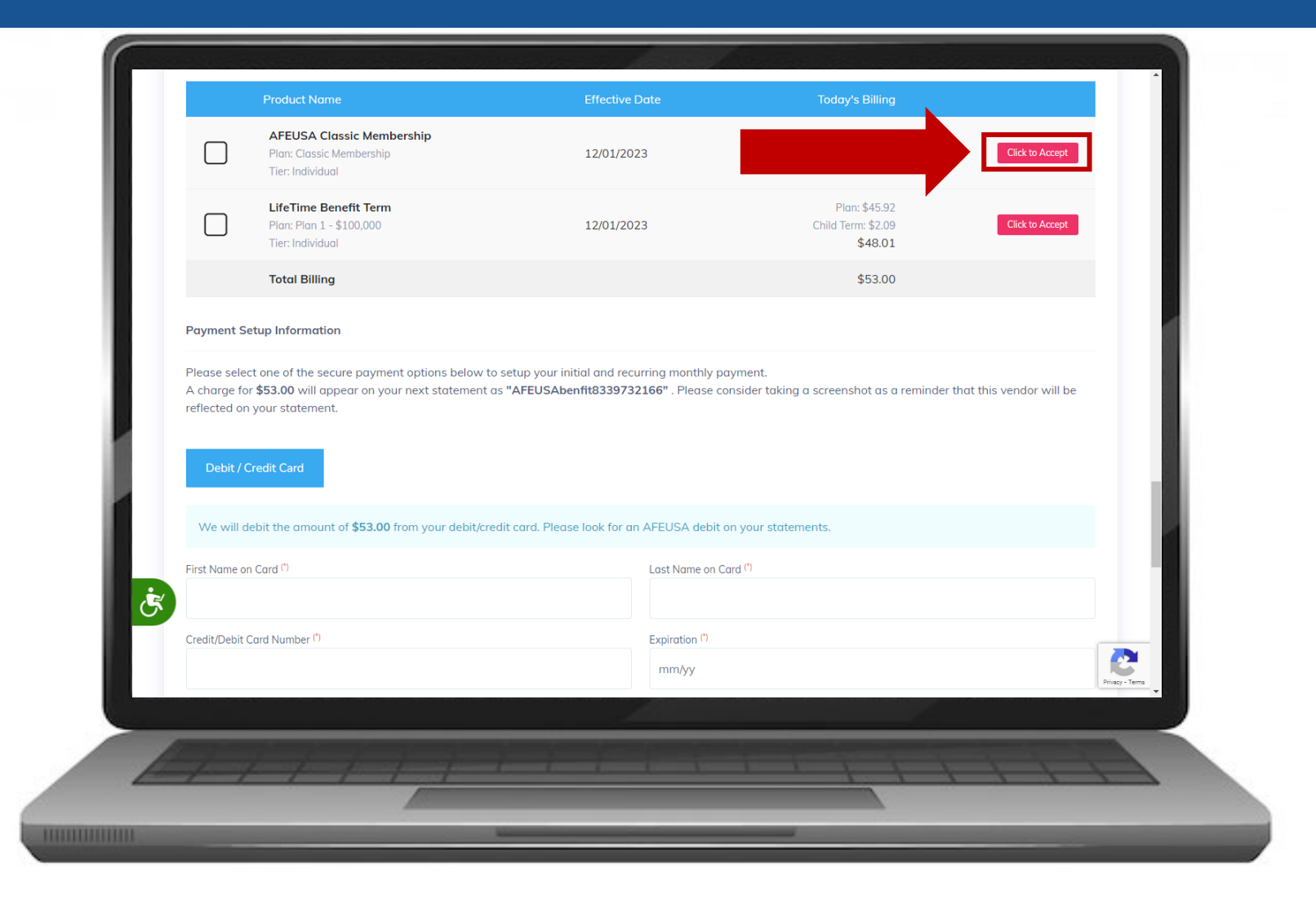

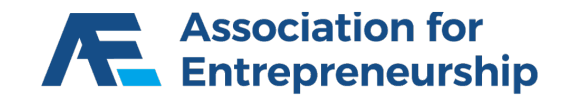

#### **www.joinafe.com/activate**

- $\triangleright$  Click on the Checkboxes
- Scroll Down there are more
- Click on Close Terms

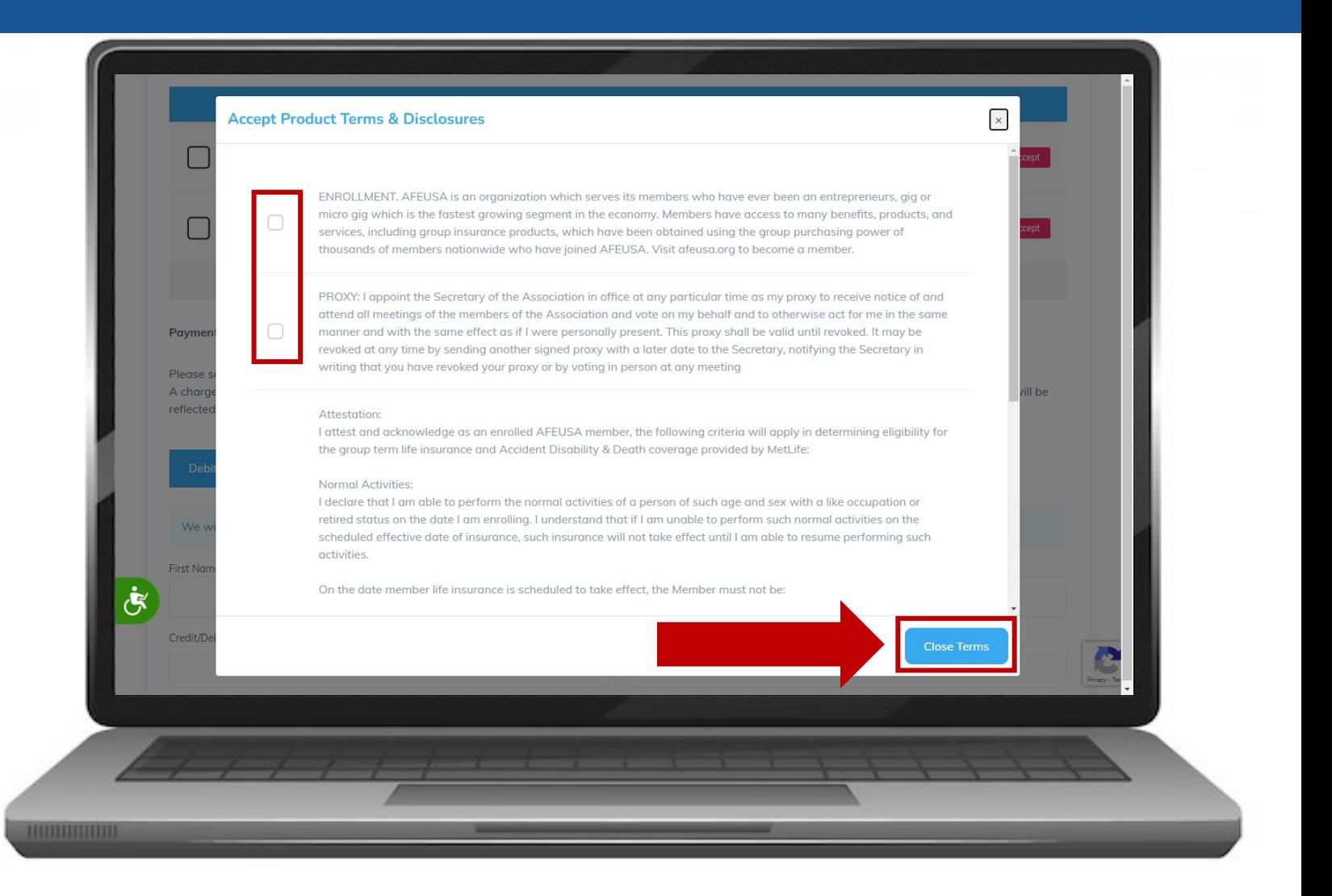

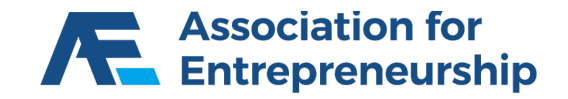

#### **www.joinafe.com/activate**

▶ Click on Click to Accept

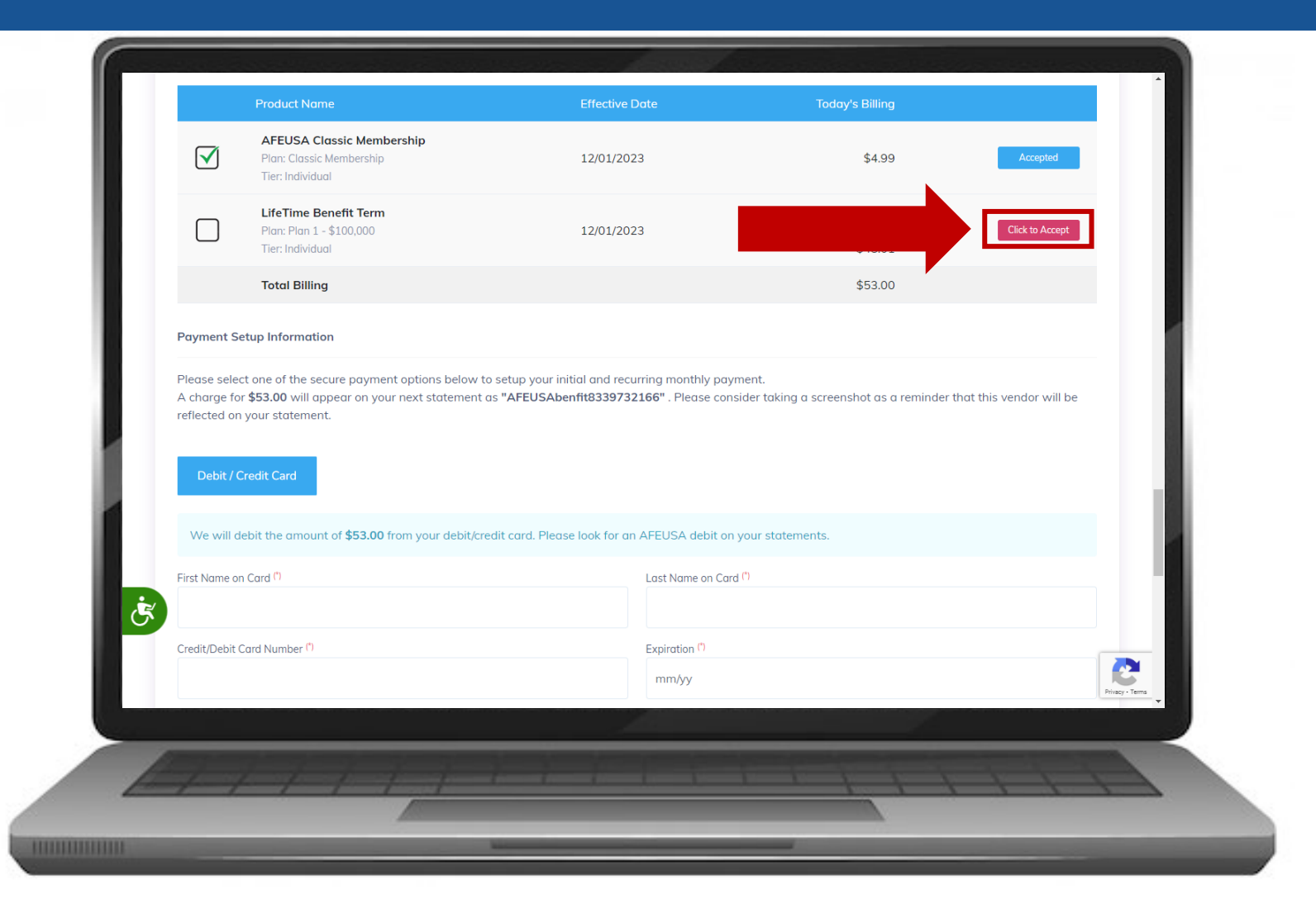

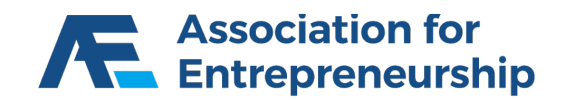

#### **www.joinafe.com/activate**

- $\triangleright$  Click on the Checkbox
- Click on Close Terms
- Scroll Down

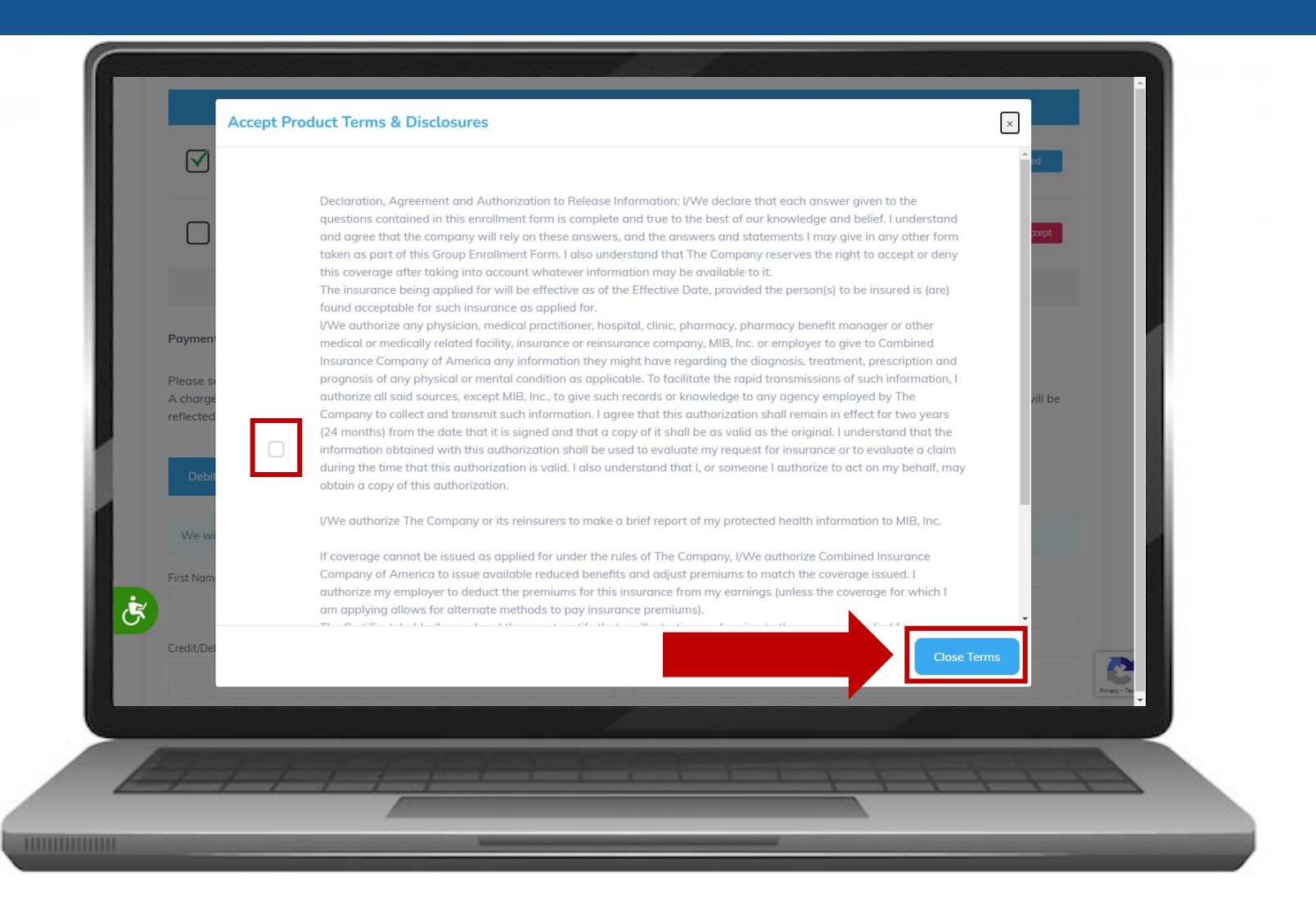

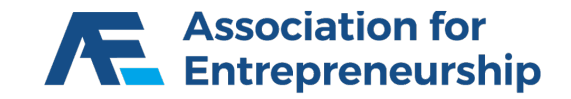

#### **www.joinafe.com/activate**

- **Input Payment Info**
- $\triangleright$  Input Billing Address
- ▶ Scroll Down

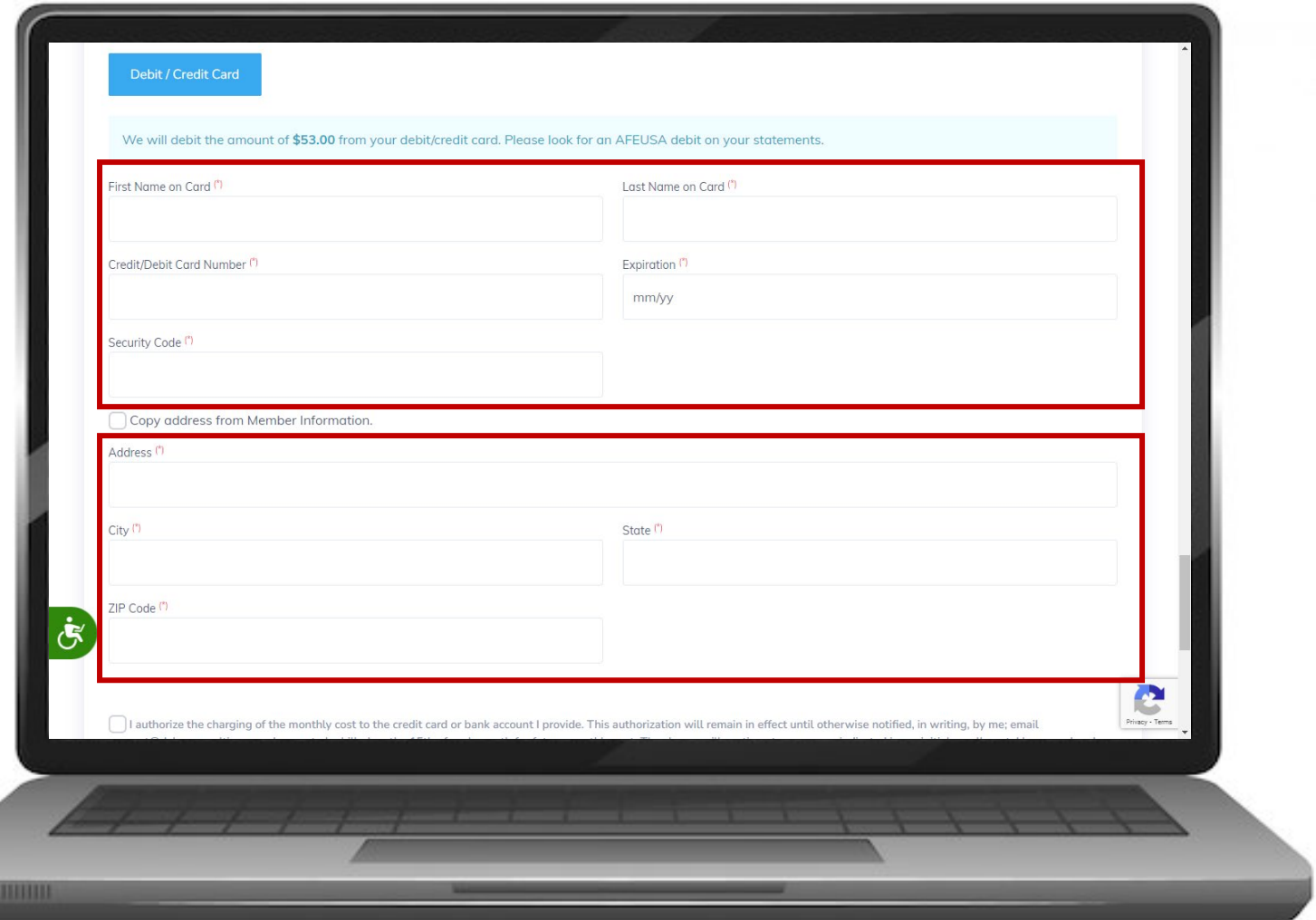

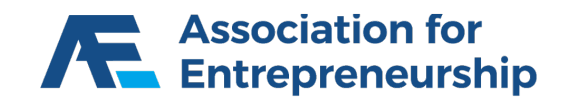

**HILL** 

#### **www.joinafe.com/activate**

- $\triangleright$  Agree to the Terms Bottom one is **Optional**
- $\triangleright$  Complete the reCAPTCHA
- $\triangleright$  Click on Buy Now

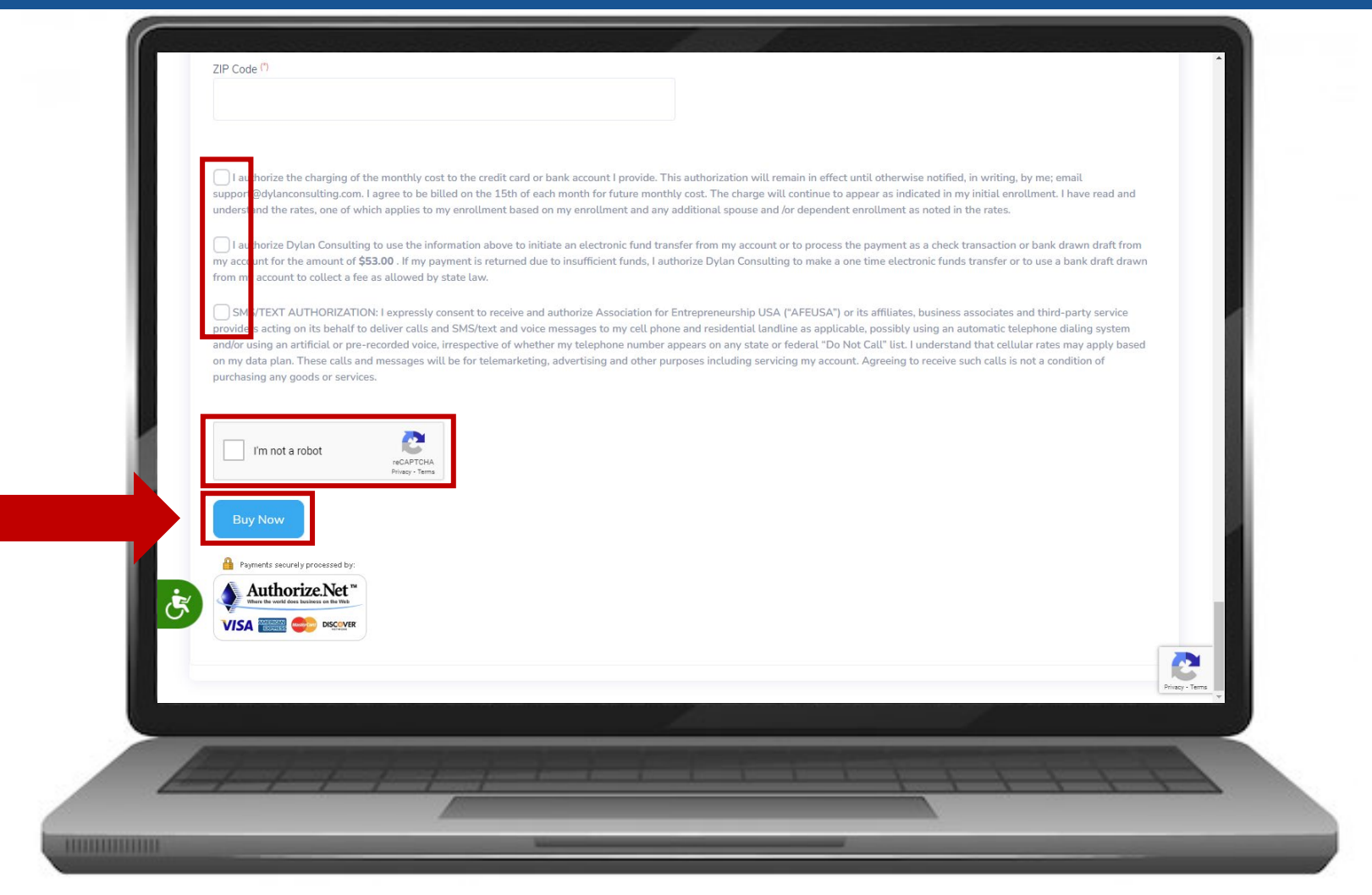

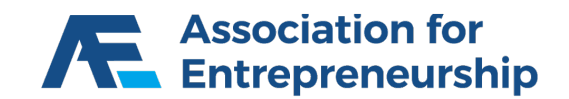

#### **Congratulations!**

- ▶ Member Portal
- www.membersportal.org

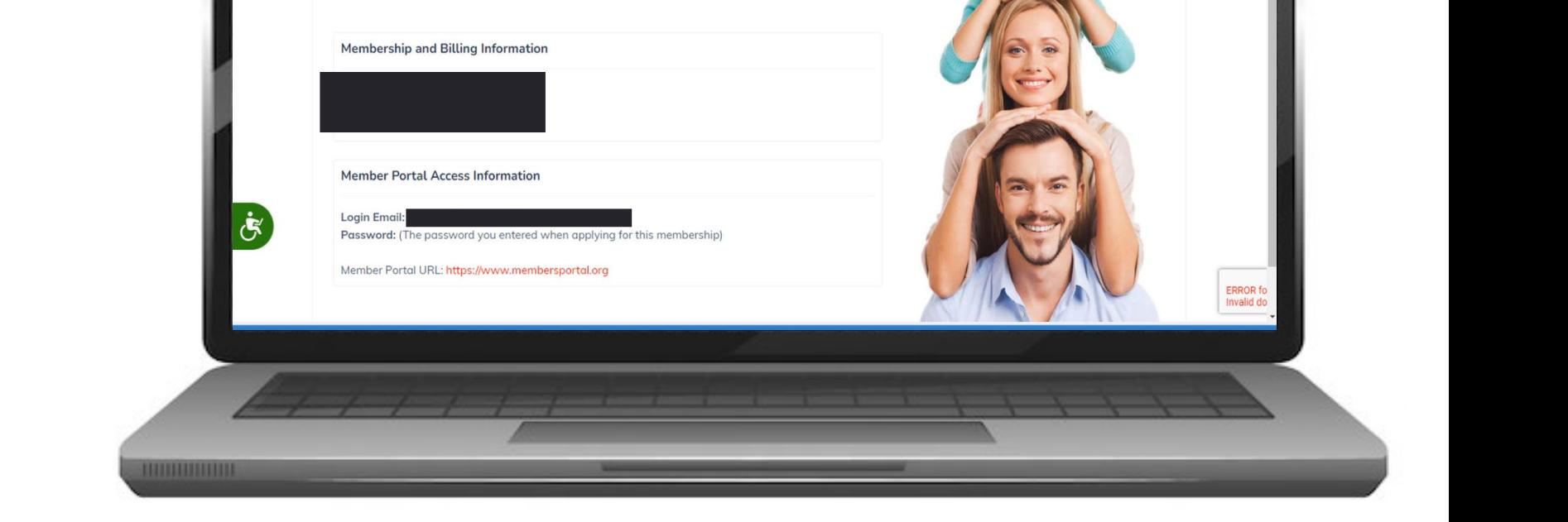

 $\frac{4}{2}$ 

Association for<br>Entrepreneurship<br>U.S.A.

**APPLICATION COMPLETED!** Below please find your new membership information.

Please save the following information in a secure place.

Congratulations! Your membership is being processed.

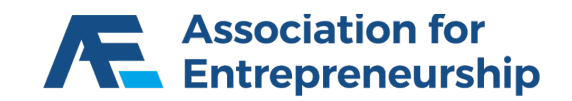

# Thank you!

# Questions?

### [651-395-4375](chubb@goldencareusa.com?subject=CHUBB)

### chubb@goldencareusa.com

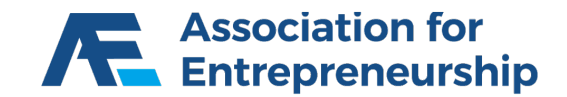

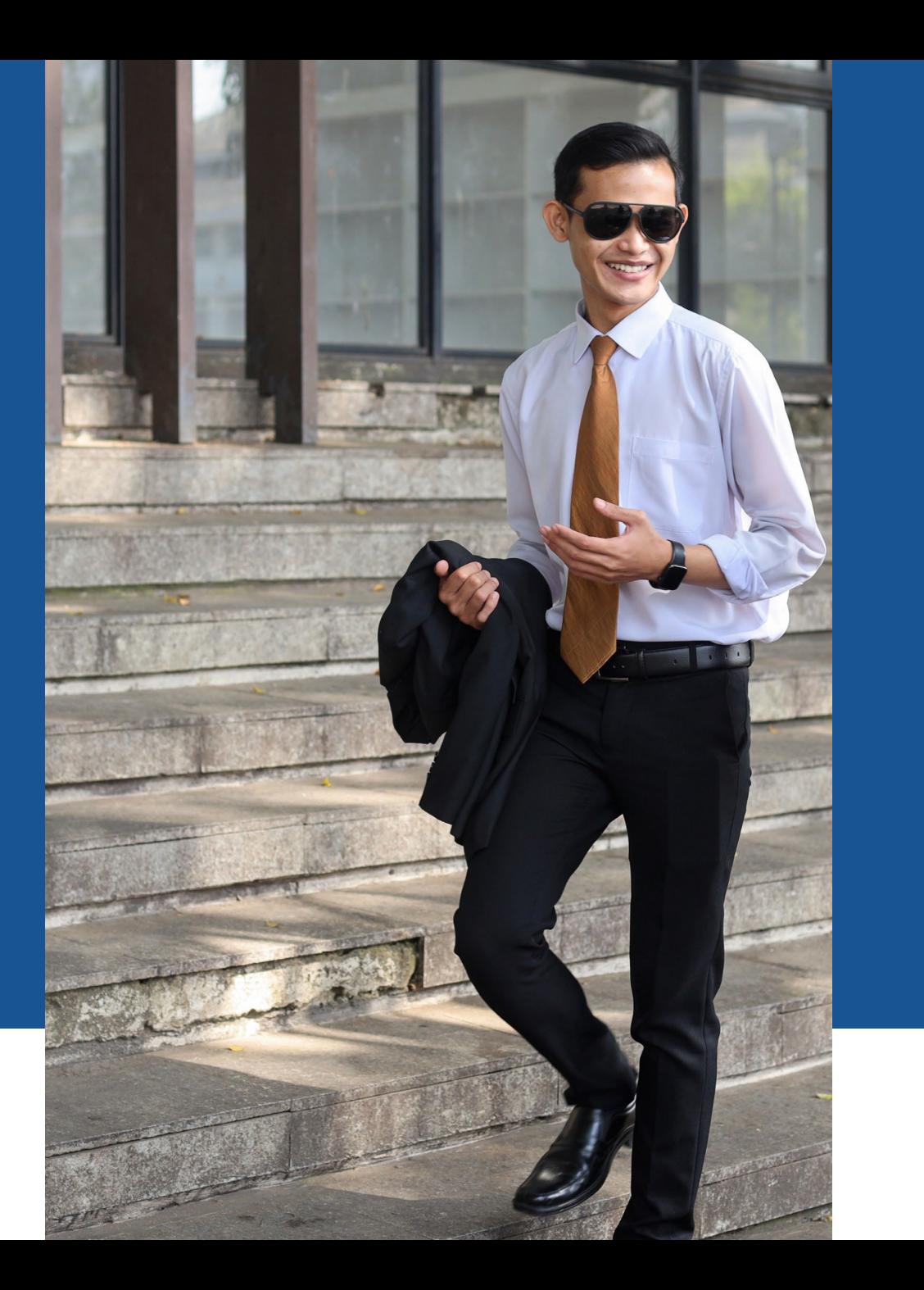